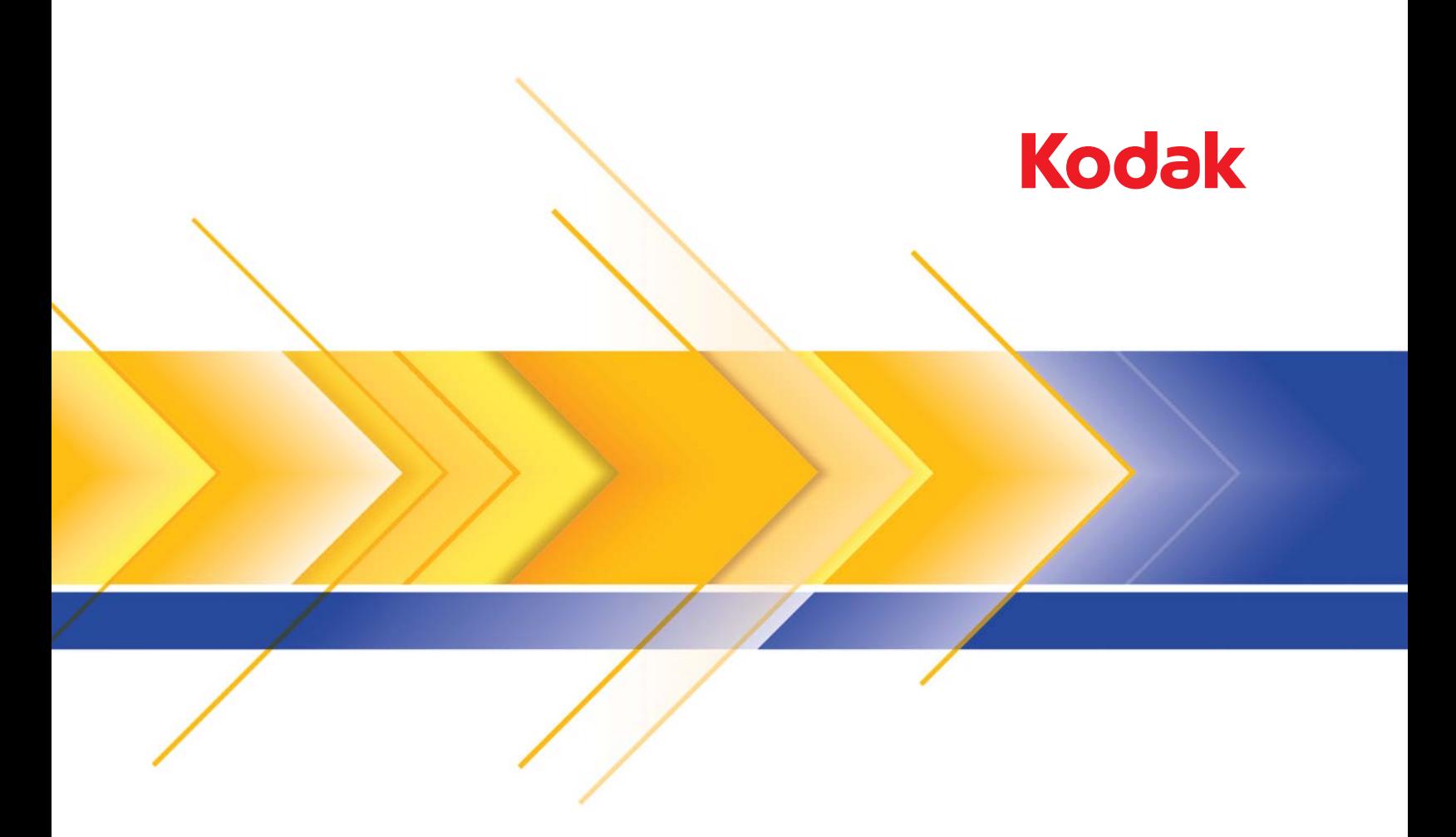

# i3000 系列扫描仪

TWAIN 应用程序的 扫描设置指南

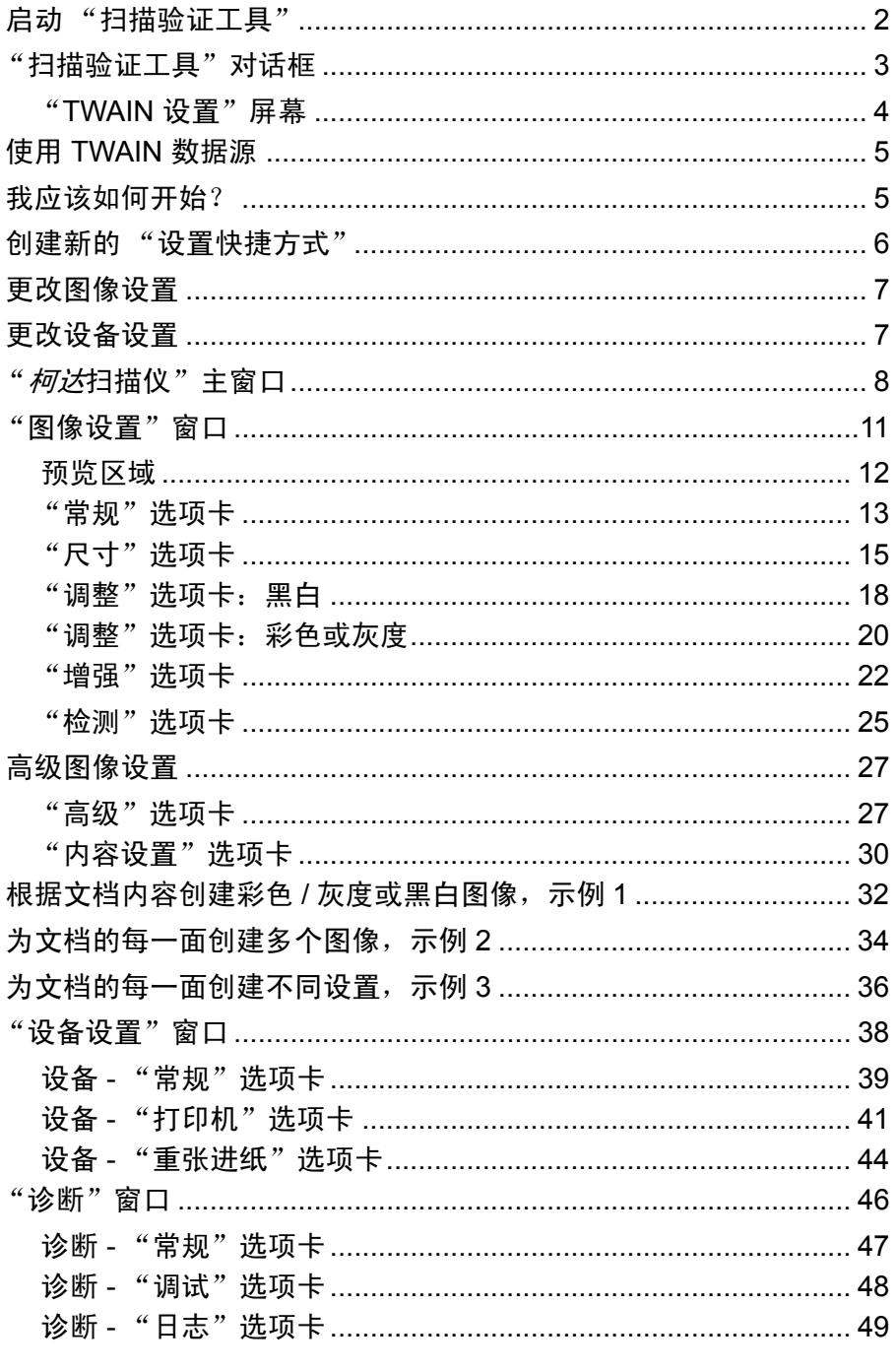

柯达 i3000 型系列扫描仪提供可利用图像处理功能来处理已扫描图像以 和 i3450 型扫描仪的信息。这些扫描仪型号之间若有任何不同之处将会 个别说明。

图像处理是指允许您自动调整各个图像以改善所产生图像的扫描仪功能 (例如,纠正已送进文档的任何偏斜、 剪切图像的边缘以去除任何不需要 的边框, 或清除图像上多余的"噪音")。

本指南中的信息提供关于使用 TWAIN 数据源的操作程序以及功能说明。 相同的功能应当也在您使用的扫描应用程序(即:*Kodak* Capture Software) 的用户界面上提供。

启动 "扫描验证工具" 1. 选择开始 **>** 程序 **> Kodak > Document Imaging**(文档成像)**> Scan Validation Tool** (扫描验证工具)。

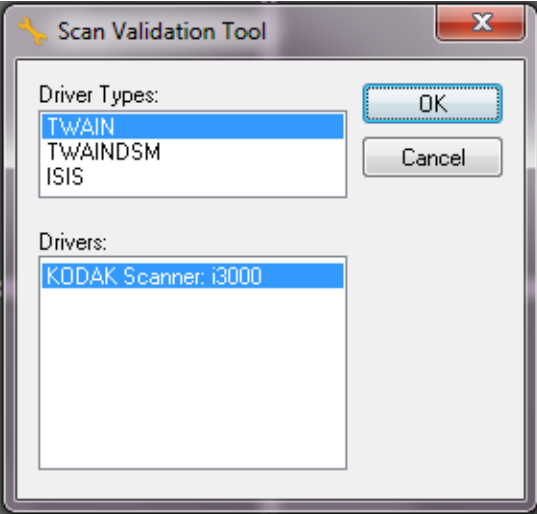

2. 在 Driver Type (驱动程序类型) 中选择 TWAIN, 在 Drivers (驱动 程序)中选择柯达 **i3000** 型扫描仪,然后单击 **OK** (确定)。

"扫描验证工具"对话框将会显示。

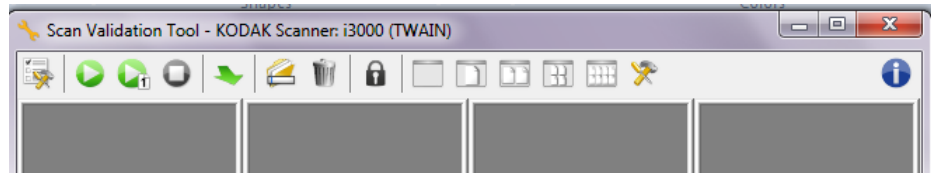

### **Scan Validation Tool** (扫描验证工具) 对话框

"扫描验证工具"(SVT) 是由 Kodak Alaris 提供的诊断应用程序。SVT 用 户界面可以让您访问扫描仪的所有功能,并且也是检查扫描仪是否正确 操作的最好方式。"扫描验证工具"允许您使用 TWAIN 数据源验证扫描 仪功能。

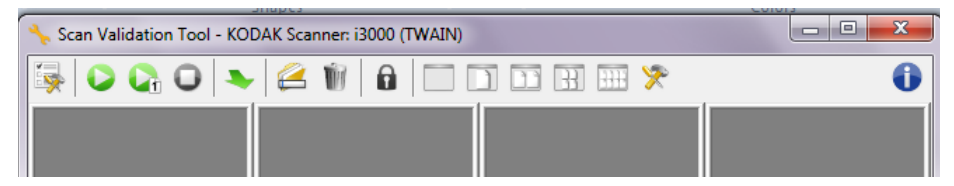

### 工具栏按钮

最

- 设置 显示所选定驱动程序的用户界面。
- $\bullet$ 开始扫描 - 扫描输入托盘中的文档。
- G. 扫描一页 - 仅扫描一页。
- 0 停止扫描 - 结束扫描工作阶段。
- 更改 **/** 打开驱动程序 关闭当前打开的驱动程序并显示 "驱动程  $\bullet$ 序选择"窗口。
- 目的地 可以让您选择用于存储扫描的图像及其文件名的目录。 e 此选项只可有在选择保存图像到文件时可用。
- $\mathbf{a}$ 许可密钥 - 显示"许可密钥"窗口。
- "无图像显示"模式 关闭"图像浏览器"窗口 □ (将不会显示图像)。
- $\Box$ "单图显示"模式 - 一次显示一个图像。
- $\Box$ "双图显示"模式 - 一次显示两个图像。
- $\mathbb{R}$ "四图显示"模式 - 一次显示四个图像。
- **HH** "八图显示"模式 - 一次显示八个图像。
- **TWAIN** 设置 显示 "TWAIN 设置"屏幕。有关详细信息,请参 突 阅下一节。

8 关于 - 显示 "关于"窗口。

#### "TWAIN 设置"屏幕 **WED 电击 "TWAIN 设置"图标后,会显示以下屏幕。**

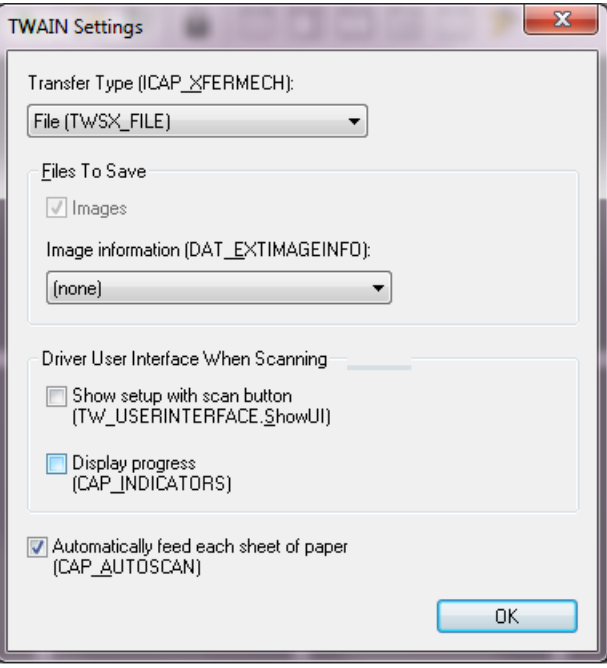

传输类型 **(ICAP\_XFERMECH)** — 允许您选择要使用的 TWAIN 传输类型。

- 文件 **(TWSX\_FILE)**:驱动程序可将图像直接保存至文件。SVT 可从该 文件读取图像以便显示。
- 存储器 (TWSX\_MEMORY):驱动程序可将图像传输至由 SVT 创建的 存储器。
- 本地 **(TWSX\_NATIVE)**:驱动程序可将未压缩位图显示图像传输至由驱 动程序创建的存储器,存储器所有权为 SVT。

#### 要保存的文件

图像 — 选择此选项后,扫描的图像将被保存至指定*目标*目录,并使用指 定*目标*前缀。

注意:此功能不适用于传输类型 *-* 文件 *(TWSX\_FILE)*。

图像信息 **(DAT\_EXTIMAGEINFO)** — 信息将以 .xml 文件保存。文件将 被保存到指定的*目标*目录,使用指定的*目标*前缀和相关图像编号。

- (无): 未保存图像信息。
- 所有: 将保存所有图像信息。
- 仅条形码数据:将仅保存条形码相关的图像信息。

使用 TWAIN 数据源 <u>有达 i3000 型系列扫描仪可以提供各种电子图像。这可以通过使用 Kodak</u> Alaris 与扫描应用程序一起提供的 TWAIN 数据源来执行。 TWAIN 数据源 是采集系统的一部分,它将扫描仪链接到您的扫描应用程序。

> 使用 TWAIN 数据源时,*柯达扫描仪*主窗口将会显示一系列"设置快捷 方式" 。每个 "设置快捷方式"都是一组特定图像和设备设置。提供的 "设置快捷方式"将呈现一些用于各种输入文档的常用电子图像输出。如 果任何"设置快捷方式"都不符合您的扫描要求,您可以创建自定义的 "设置快捷方式"。例如,您可以创建称为"发票"的"设置快捷方式", 每当要扫描发票时,只需选择该"设置快捷方式"即可。有关详细信息, 请参阅本章稍后部分标题为"创建新设置快捷方式"和"更改图像设置" 的小节。

**我应该如何开始?** 目标是使得扫描尽可能简单化。要实现这个目标,可从"*柯达*扫描仪主 窗口"选择*设置快捷方式*,然后选择**确定 / 扫描**。

> 扫描仪已经预先定义了一些 "设置快捷方式" 。多数情况下,您会发现 这些快捷方式已足够。如果您觉得还需要其他设置,则可创建您自己的 "设置快捷方式"。您的快捷方式将会添加到 "设置快捷方式"列表中, 可供将来任何时候扫描用。

您要设置的大部分选项在下列两个窗口中提供:

- 图像设置:在"*柯达*扫描仪"主窗口中单击**设置**按钮,显示"图像设 置"窗口。您可以从这个窗口,使用"常规"、"尺寸"、"调整"、 "增强"和 "检测"选项卡来设置您的图像处理参数。您也可以通过 单击**设备**按钮来访问 "设备"设置,或单击**高级图像设置**图标来访问 "高级"设置。
- 设备设置:"设备"按钮位于"图像设置"窗口中。选择**设备**时,您 将可访问"常规"和"重张进纸"选项卡(以及如果您有安装打印 机,也可访问 "打印机"选项卡)。从 "设备设置"窗口,您也可以 访问 "诊断"。

下列程序说明如何配置自定义的设置快捷方式。"*柯达*扫描仪" 窗口上的 功能与选项的完整说明, 可以在标题为 "*柯达*扫描仪主窗口"的小节中 找到。

注意:"设置快捷方式"有时候会被您的扫描应用程序覆盖。如果出现此 情况,您所调用的快捷方式将会以斜体显示在*" 柯达*扫描仪"主 窗口中,它的旁边也会出现 <Changed> (已更改)字样。这对于 不使用 "设置快捷方式"的应用程序是正常的表现,它也会先将 其首选的个别设置下载到扫描仪,然后提供 TWAIN 数据源的访问。

当您单击确定以开始扫描时,系统将会询问您是否要保存已更改 的设置。如果您使用不使用 "设置快捷方式"的应用程序,请在 这个提示中选择**否**然后继续扫描。

### 创建新的设置快捷方式 从"*柯达*扫描仪"主窗口:

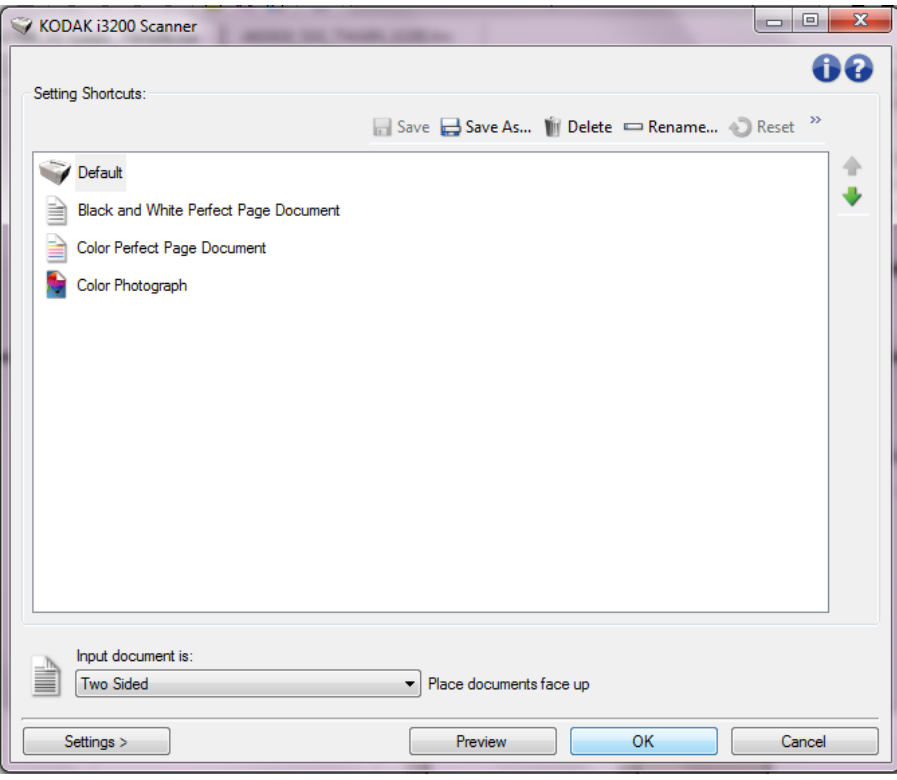

- 1. 从"设置快捷方式"列表选择一个"设置快捷方式"。 建议您选择能 够最贴切描述所需图像输出的快捷方式。
- 2. 决定您是要采集文档正面、文档背面或是文档两面的电子图像,然后 从*输入文档是*下拉列表中进行选择。
- 3. 在扫描仪主窗口中选择设置。"图像设置"窗口的"常规"选项卡将 会显示。
- 4. 选择 "常规"选项卡上的适当选项。 注意: 如果需要, 可以复查其他选项卡上的各个选项并作出更改。
- 5. 在扫描仪的输入升降台中放入一份有代表性的文档。
- 6. 选择预览查看生成的图像。
	- 注意:如果图像不可接受,您可以选择不同的预定义设置快捷方式, 或者对 "图像设置"窗口上的其余选项卡作出其他更改。
- 7. 选择"图像设置"窗口中的设备,显示"设备设置"窗口并定义所 需的设备设置。
- 8. 复查每个选项卡并选择您要扫描仪执行的适当选项或操作。
- 9. 单击主窗口返回"扫描仪"主窗口。

10. 选择另存为以显示 "另存为"窗口。

11. 输入新的快捷方式名称 (对自己有意义的), 然后选择保存。

- 更改图像设置 1. 在扫描仪主窗口中, 从"设置快捷方式"列表中选择能够最贴切描述 所需图像输出的设置快捷方式。
	- 2. 从"扫描仪"主窗口选择输入文档是选项。
	- 3. 选择**设置**以显示"图像设置"窗口。
	- 4. 进行任何调整之前, 请浏览"图像设置"窗口中的选项卡, 以熟悉可 用的选项。
	- 5. 对每个要使用的选项,作出需要扫描仪在扫描时执行的适当选择。
	- 6. 完成后, 选择**主窗口**返回"扫描仪"主窗口, 然后选择保存将您的选 择保存到快捷方式。

- **更改设备设置** 1. 在扫描仪主窗口中,从"设置快捷方式"列表中选择能够最贴切描述 所需输出的设置快捷方式。
	- 2. 选择设置进入"图像设置"窗口。
	- 3. 选择**设备**。"设备设置"窗口将会显示。

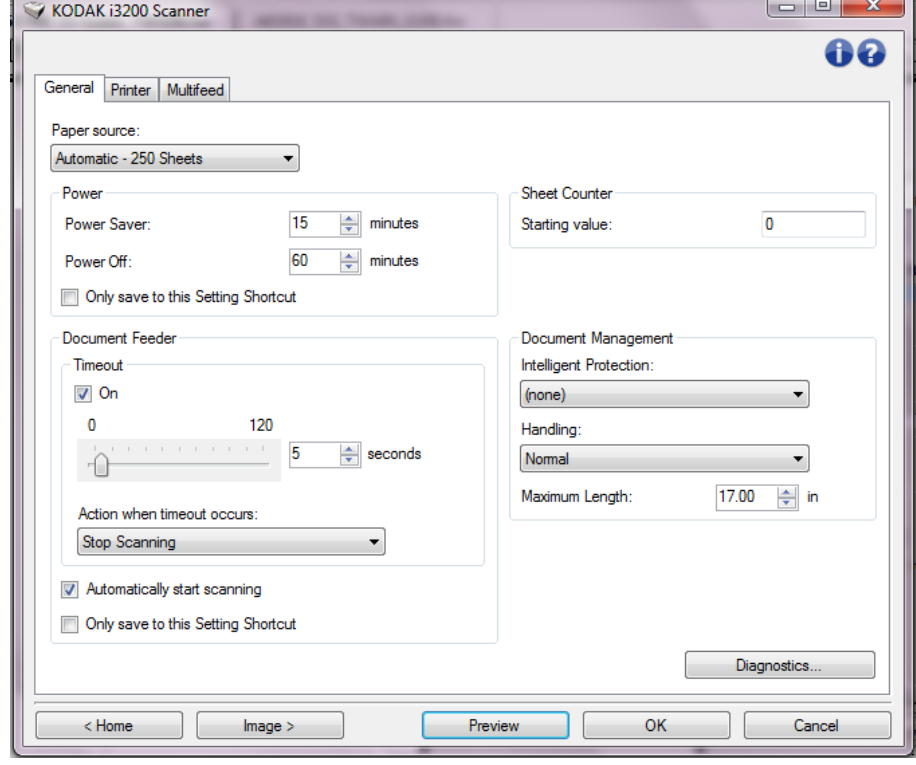

- 4. 进行任何更改前, 请单击"设备设置"窗口中的所有选项卡让自己熟 悉可用的功能。有关这些功能的信息,请参阅标题为 "设备设置窗 口"的小节。
- 5. 对于要使用的每个选项,根据您要扫描仪在扫描时执行的操作进行适 当的选择。
- 6. 完成后,选择主窗口返回"扫描仪"主窗口,然后选择保存将您的选 择保存到快捷方式。

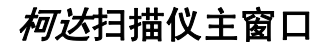

**柯达扫描仪主窗口** "*柯达*扫描仪"主窗口是扫描仪用户界面的主窗口。您只需选择设置快捷 方式然后选择确定 **/** 扫描即可进行扫描。

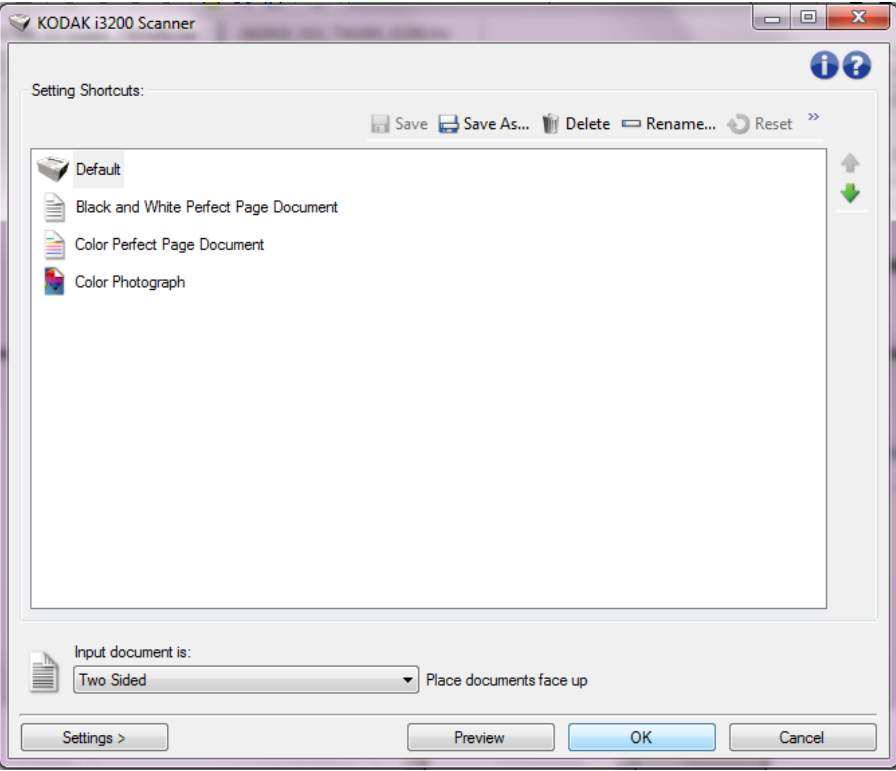

设置快捷方式 - 提供当前所设置的 "设置快捷方式"列表。提供的快捷 方式包括:

- 默认 扫描仪的默认设置
- 黑白 **Perfect Page** 文档
- 彩色 **Perfect Page** 文档
- 彩色照片

注意: 如果您对设置快捷方式作出了更改且未保存您的更改, 则设置快 捷方式将会附加 <*changed*> (已更改)文本,并且会以斜体显示 名称 (例如 *\*Default<changed*>)。

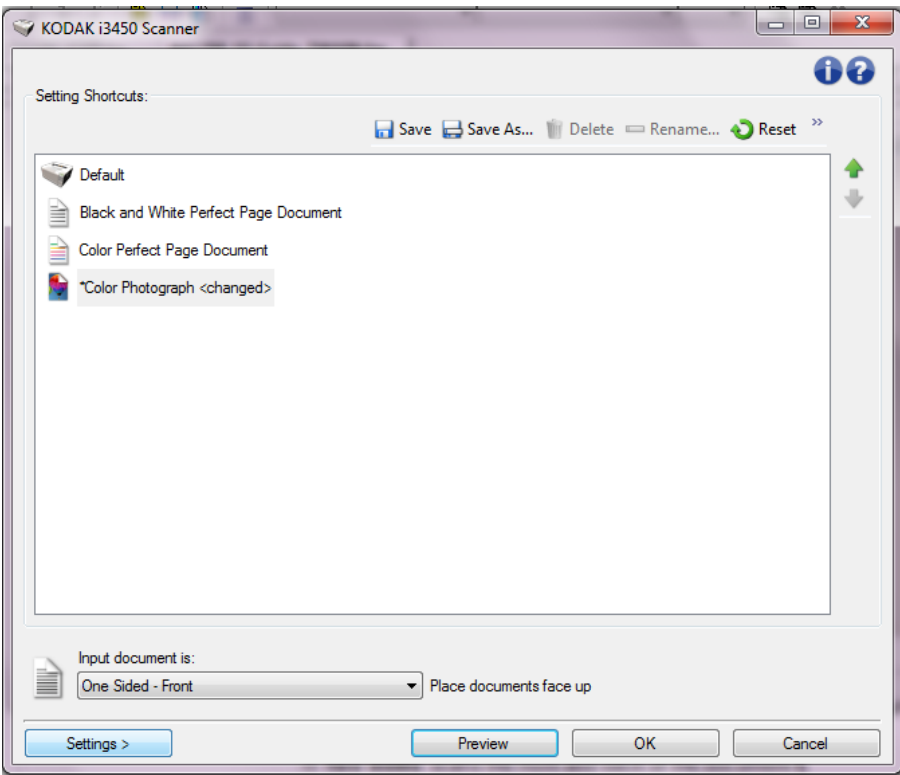

输入文档是 - 允许您选择文档哪一面具有您要制作电子图像的信息。

- 双面: 扫描文档的正面和背面。
- 单面 正面: 只扫描文档的正面。
- 单面 **-** 背面:只扫描文档的背面。

注意:确定将文档面朝下放入输入升降台中。

图标

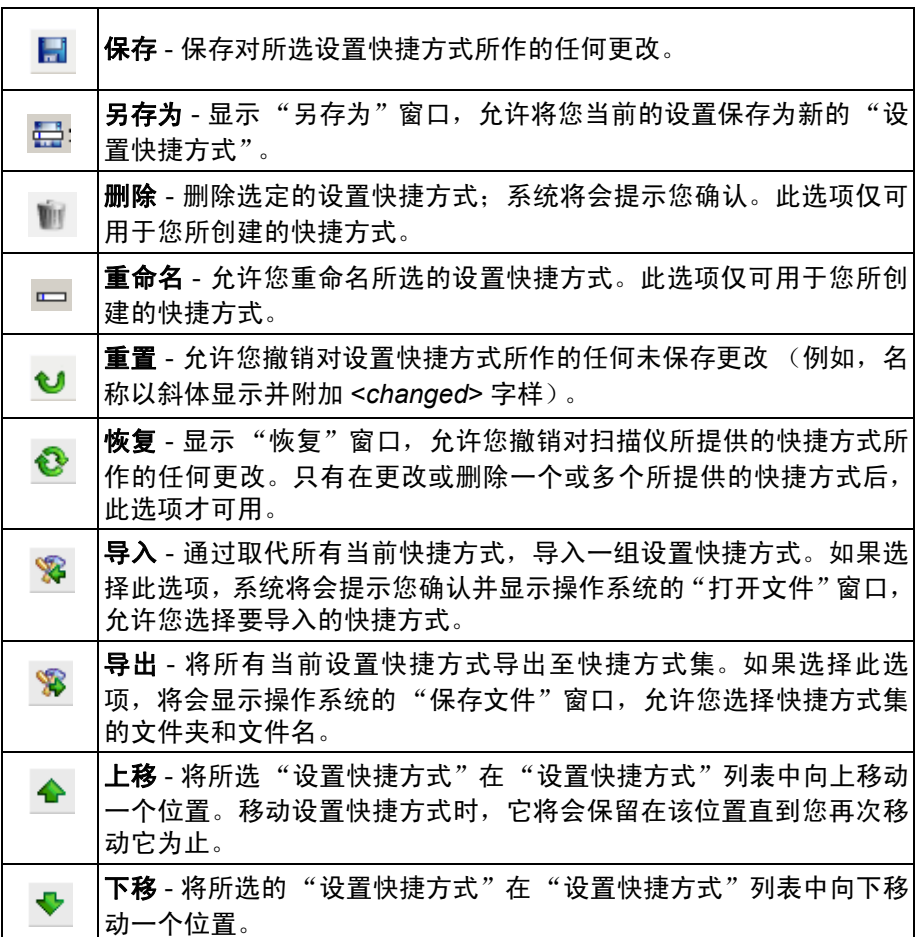

注意:

- 如果更改了所选的设置快捷方式 (例如,名称以斜体显示并附加 <changed> 字样), 删除、重命名、恢复、导入和导出将不可用。
- 移动设置快捷方式时,它将会保留在该位置直到您再次移动它为止。
- 如果您要将设置快捷方式传输到另一台 PC: 在具有您要传输的快捷方 式的 PC 上选择导出,然后在另一台 PC 上选择导入。
- 如果您要在现有的快捷方式集内添加设置快捷方式:
	- 1. 选择导入以加载快捷方式集。
	- 2. 创建新的 "设置快捷方式"。
	- 3. 通过选择导出取代快捷方式集, 然后使用相同的名称保存。

设置 - 显示"图像设置"窗口,允许您更改所选的设置快捷方式。您还 可以从该窗口访问 "设备"设置和 "诊断"窗口。

预览 - 开始扫描, 然后显示"图像设置"窗口, 并将扫描的图像放置在 预览区域中。显示的图像是基于您当前的快捷方式设置的样本。

确定 **/** 扫描 - 如果选择此选项,系统将提示您保存任何未保存的更改。

注意:如果该按钮为确定,任何未保存的更改对于当前的扫描工作阶段 都保持有效。

取消 - 关闭" 柯达扫描仪"主窗口而不保存任何更改。

#### 信息图标

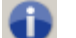

关于:显示扫描仪的版本和版权信息。

Q

帮助:显示当前显示窗口的帮助信息。

"图像设置"窗口 您可以在此窗口中使用可用的选项卡来定义图像处理选项。"图像设置" 中使用的值保存在选定的 "设置快捷方式"中。"图像设置"窗口包含 下列选项卡:"常规"、"尺寸"、"调整"(彩色 / 灰度和黑白)、"增 强"以及"检测"。

> 面 - 允许您选择要配置哪一个面和图像 (例如,正面、背面、双面:彩色 (24 位)等等)。所有图像设置都会应用到选定的图像。

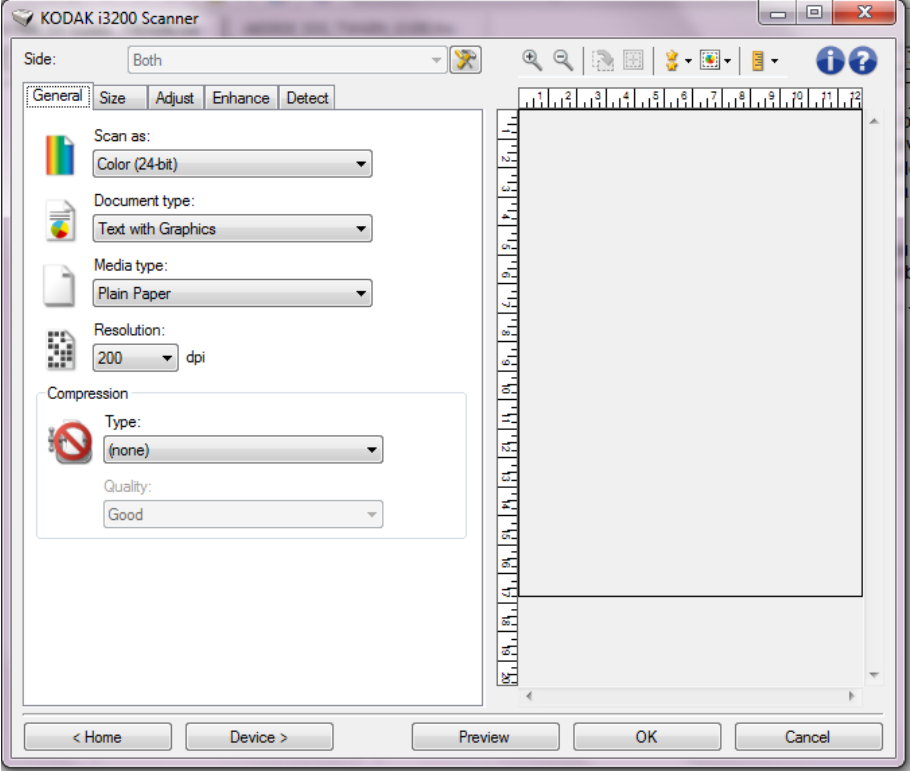

注意: 面选项只有在"高级"选项卡上选择了高级设置时可用。

■<<br />
■<br />
■<br />
■<br />
■<br />
■<br />
■<br />
■<br />
■<br />
■<br />
■<br />
■<br />
■<br />
■<br />
■<br />
■<br />
■<br />
■<br />
■<br />
■<br />
■<br />
■<br />
■<br />
■<br />
■<br />
■<br />
■<br />
■<br

#### 工具栏按钮

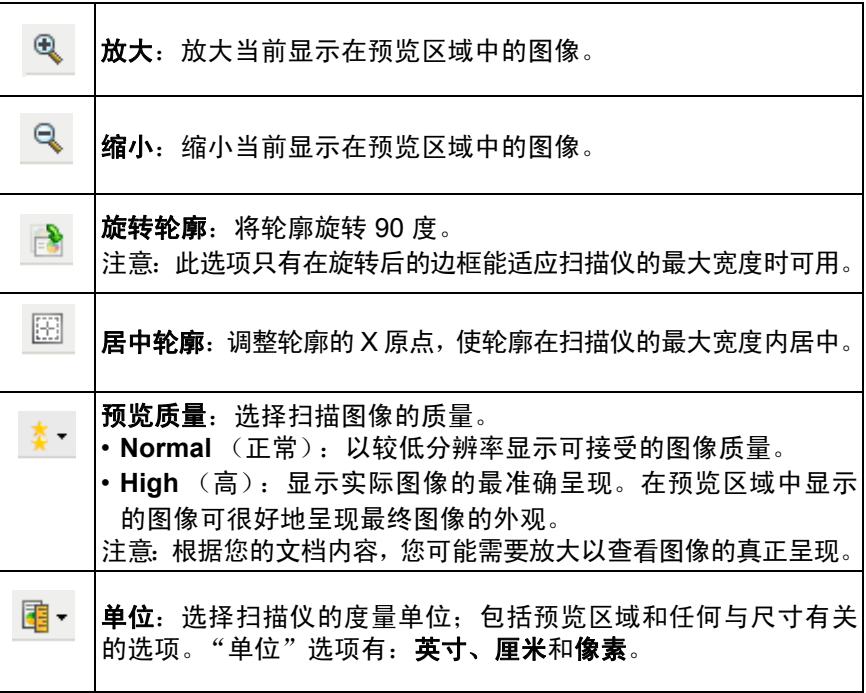

预览区域 **预览**区域显示基于您当前的快捷方式设置的样本图像。执行预览扫描后 会在该区域中显示图像。

> 边框 - 如果您在"尺寸"选项卡上选择文档:手动选择或在"尺寸"选 项卡上选择图像: 部分文档, 预览区域也会显示当前的边框选择。如果 轮廓未和预览的图像对准,您将可使用鼠标来调整轮廓的尺寸和位置。 当鼠标在轮廓周围移动时指针出现改变,这就表示您可通过按或按着左 鼠标键来调整轮廓。

- 移动:把鼠标指针放在轮廓之间以调整轮廓的位置。
- 边角:把鼠标指针放在其中一个角图形上以同时调整两面。

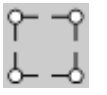

• 边侧:把鼠标指针放在其中一个侧图形上以调整该侧。

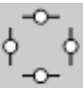

• 旋转:将鼠标指针放在旋转图形上可调整边框的角度。

主窗口 - 让您返回 "*柯达*扫描仪"主窗口。

设备 - 显示 "设备设置"窗口。

预览 - 开始扫描,将图像置于预览区域中。显示的图像是基于您当前的快 捷方式设置的样本。

确定 **/** 扫描 - 如果选择此选项,系统将提示您保存任何未保存的更改。

注意:如果该按钮为确定,任何未保存的更改对于当前的扫描工作阶段 都保持有效。

取消 - 关闭" 初达扫描仪"主窗口而不保存任何更改。

"**常规"选项卡 "** "常规"选项卡包含常用的图像选项。多数情况下,无须更改其他选项卡 上的选项。

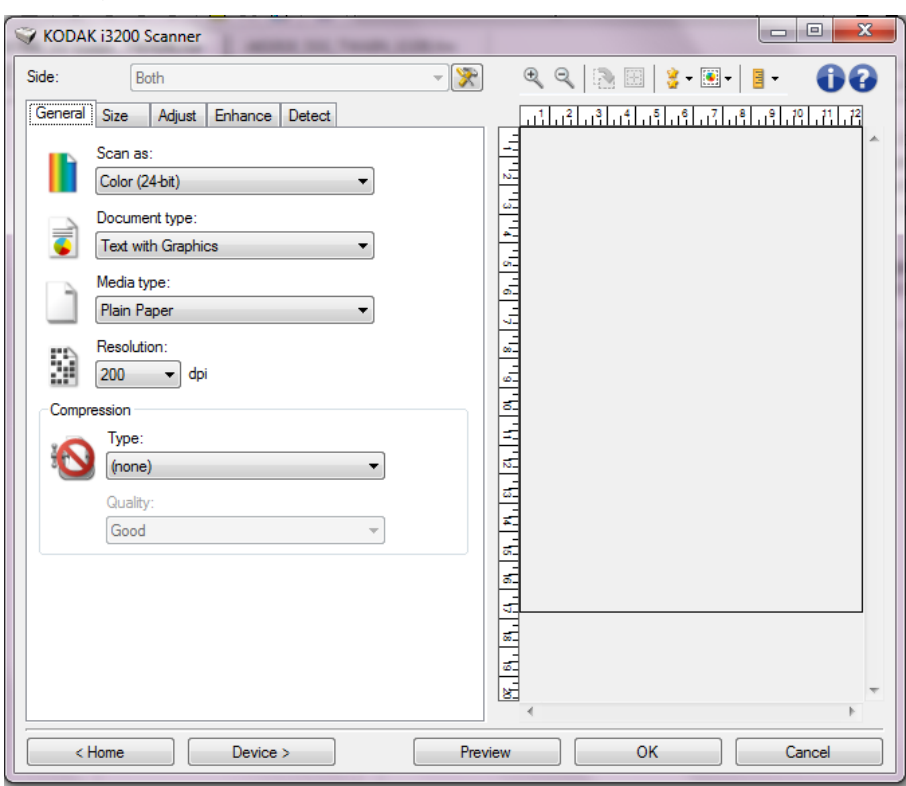

扫描为 - 允许您选择电子图像格式。

- 彩色 (**24** 位):制作您文档的彩色版本。
- 灰度 (**8** 位):制作您文档的灰度版本。
- 黑白 (**1** 位):制作您文档的黑白版本。
	- 注意: 扫描为选项只有在"高级"选项卡上选择每面图像: 一个时可 用。

文档类型 - 允许您选择文档上的内容类型。

- **Text with Graphics** (带有图形的文本):文档包含文本、商业图形 (条形图、饼图等)和线条的混合。
- **Text** (文本):文档的大部分内容为文本。
- **Text with Photographs**(具有照片的文本):文档包含文本和照片的 混合。和其他文档类型选项不一样,扫描仪将分析每个文档。根据分 析结果,扫描仪将对文档的每个区域进行不同的处理。
- **Photographs** (照片):文档的大部分内容为照片。

**Media type**(纸张类型)- 允许您根据纸张质地 / 重量选择要扫描的纸张类 型。选项包括:**Plain Paper**(普通纸)、**Thin Paper**(薄纸张)、**Glossy Paper** (亮面纸)、 **Card Stock** (卡片纸)和 **Magazine** (杂志纸)。

分辨率 - 允许您选择每英寸点数 (dpi), 这是决定更佳图像质量的重大因 素。它也会增加扫描时间和图像尺寸。选项包括:100、150、200、240、 250、 300、 400、 500、 600 和 1200 dpi。

注意: "预览质量"设置为正常时, 此选项不适用于预览图像。

压缩 - 允许您缩小电子图像的大小。

• 类型:扫描仪将制作您文档的彩色版本。

注意: Group-4 和 (无)选项仅适用于 "*扫描为"选项: 黑白 (1 位)*。

- (无):不压缩,这会生成较大的图像。
- **Group-4**:使用 CCITT 标准来压缩黑白图像,通常与 TIFF 文件一 起使用。
- **JPEG**:使用 JPEG 技术来压缩彩色 / 灰度图像。
- 质量 如果您选择 JPEG 压缩, 请选择下列其中一个质量选项:
	- Draft (草稿): 最大程度的压缩, 制作的图像最小。
	- Good (好): 一般当程度的压缩, 但仍可产生可接受的图像质量。
	- **Better** (较好):某些程度的压缩,可产生相当好的图像质量。
	- Best (最佳): 最小程度的压缩, 产生非常好的图像质量。
	- **Superior** (卓越):极少压缩,图像尺寸最大。

注意:此选项不适用于预览图像。

### "尺寸"选项卡提供以下选项。

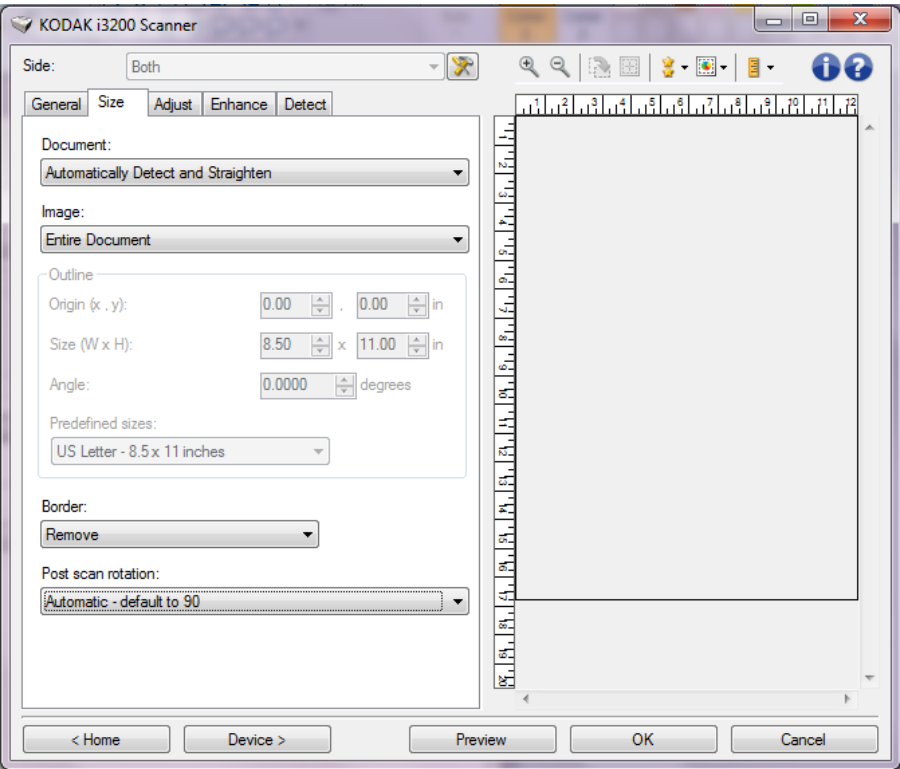

文档 - 允许您选择当文档通过扫描仪时, 扫描仪检测文档的方式。

- 自动检测和纠正:扫描仪会自动查找每个文档 (无论尺寸大小) ,并 会纠正输送不正的任何文档。
- 自动检测:扫描仪会自动查找每个文档 (无论尺寸如何) 。如果输送 不正,文档将不会被纠正。
- 照片: 扫描仪将查找文档上的照片, 并返回包含该照片的图像。如果 扫描仪在文档上找到超过一个照片,将仍然返回一个包含所有照片的 图像。
- 手动选择: 扫描仪会根据您在"边框"选项中指定的区域返回图像。 建议您只对包含相同大小文档的扫描作业使用此选项。
- 连续:扫描仪会根据您用"轮廓"选项指定的区域, 将文档分割成个 别图像。建议您选择可涵盖整个文挡宽度和高度大约 11 英寸 (297 毫 米)的 "轮廓"。

图像 - 允许您选择要使用文档的哪个部分来创建电子图像。

- 整个文档:
	- 如果您选择文档:自动检测和拉直、文档:自动检测或文档:手动 选择,将返回整个文档。
	- 如果您选择**文档:照片,**则将使用整个文档来查找照片。
- 部分文档:
	- 如果您选择文档: 自动检测和拉直, 或文档连续, 返回您在"边 框"选项中指定的文档部分。
	- 如果您选择**文档:照片**,则将只使用您在"边框"选项中指定的文 档部分来查找照片。

边框 - 允许您选择要用来创建电子图像的位置和尺寸。预览区域将显示 轮廓。

- 原点 **(x**、 **y)**:
	- 如果您选择文档: 自动检测和拉直或文档照片 (x) 是到文档左边缘 的距离, (y) 是到文档顶端边缘的距离。
	- 如果您选择**文档: 手动选择或文档: 连续** (x) 是到扫描仪纸张路径 左边缘的距离, (y) 是到扫描仪检测到的第一部分文档的距离。
- 尺寸 **(w**、 **h)**:
	- 如果您选择文档: 自动检测和纠正或文档: 手动选择, 这是电子图 像的宽度和高度。
	- 如果您选择**文档: 照片**, 这是用来查找照片的文档区域的宽度和高度。
	- 如果您选择**文档:连续**,这是每个个别电子图像的宽度和高度。

注意:如果边框超出了扫描文档的边缘,电子图像可能比您指定的值短。

- 角度:可让您选择轮廓角度。
- 预定义尺寸:提供常用纸张尺寸的列表。选择列表中的项会自动将边 框尺寸设置为纸张尺寸。当边框尺寸不匹配列表中的任何尺寸时,将 会显示自定义。

注意:您也可以使用鼠标调整预览区域中显示的边框。

边界 - 允许您选择要对电子图像边缘执行的操作。此选项不适用于预览 图像。

- (无)
- 添加:在所有图像边缘加入宽达 0.25 厘米 (0.1 英寸)左右的边界。 注意:此选项仅适用于文档:自动检测或文档:手动选择。
- 移除:通过消除任何残留边界来产生只包含文档的图像。残留边界可能 是文档边缘的变化所造成;例如,文档不是标准的矩形和/或输送不正。 注意:
	- 该选项不会清除大量残留边界,但仍可能有少量文档丢失。
	- 此选项只有在同时选择文档: 自动检测和纠正以及图像:整个文档 时可用。

扫描后旋转 - 可让您选择扫描电子图像后对它应用的任何旋转。此选项 不适用于预览图像。

- (无)
- 自动 扫描仪会分析每个文档以决定输送文档的方式并将图像旋转到 正确方向。
- 自动 默认值为 90: 扫描仪将会分析每个文档的内容,决定输送文档 的方式并将图像旋转到正确方向。如果扫描仪无法确定文档的进纸方 式,它将把图像旋转 90 度。
- 自动 默认值为 180: 扫描仪将会分析每个文档的内容,决定输送文档 的方式并将图像旋转到正确方向。如果扫描仪无法确定文档的进纸方 式,它将把图像旋转 180 度。
- 自动 默认为 270: 扫描仪将会分析每个文档的内容,决定输送文档的 方式并将图像旋转到正确方向。如果扫描仪无法确定文档的进纸方 式,它将把图像旋转 270 度。
- **90**、 **180**、 **270** 度 旋转的度数。

以下示例说明了这些设置如何影响横向输送的文档:

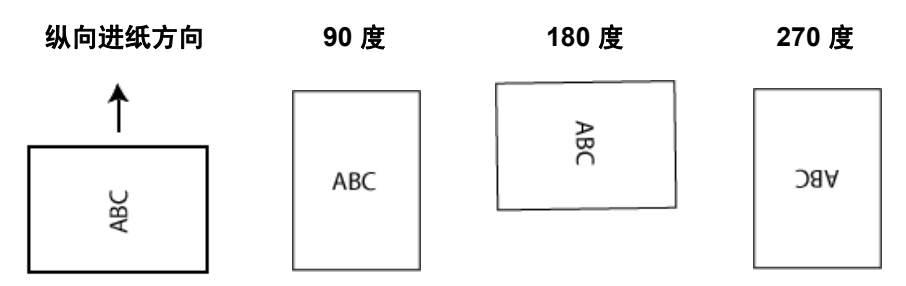

"调整"选项卡:黑白 "调整"选项卡上的选项是否可用将取决于"常规"选项卡上的*扫描为* 选项。下列选项只有在*扫描为*中选择**黑白**时可用。

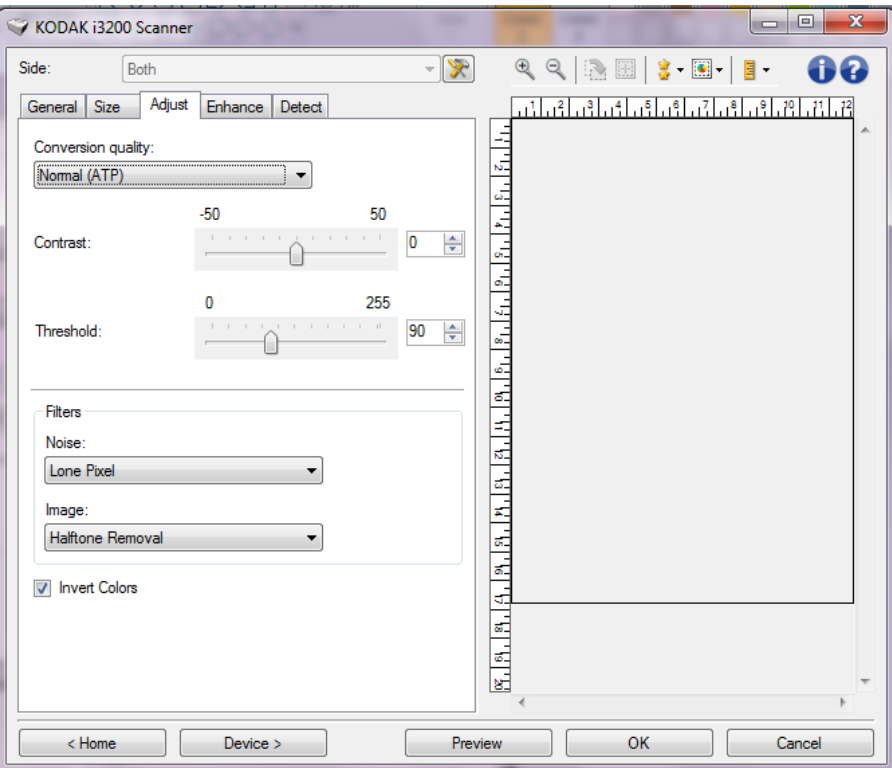

转换质量 - 这些设置可影响扫描仪分析文档灰度版本的方式, 此版本将 用来生成黑白电子图像。

- 最佳智能 **QC**:此功能将执行等同于最佳的分析,并带有智能 QC(质 量控制)的附加优势。对于具有挑战性的文档,将生成灰度版本的文 档,使您能够最终控制应用软件内的图像质量。
	- 注意:此选项只对 *Kodak* Capture Pro Software 可用,请参阅该软件 的文档以获得更多信息。
- 最佳 (智能阈值处理): 扫描仪会分析每一份文档以产生最高的图像 质量。此选项允许您扫描具有不同质量的混合文档 (例如,模糊的文 本、具有阴影的背景或彩色背景),以及使用一致的文档设置来扫描混 合文档。
- 正常 (ATP): 允许您确定生成所需图像质量的最佳设置。 此选项在使用 一致文档设置扫描时最有效。如果您的文档难以扫描,找不到能达到 所要求质量的*最佳对比度*设置,也可使用此选项。
- 草稿 (固定值):可让您选择用于决定像素是黑或白的灰度阈值。此 选项对高对比度文档最有效。

对比度 - 允许您使图像更清晰或更柔和。降低该设置会使图像更柔和,减 少图像中的噪声。提高该设置会使图像更清晰,使浅淡的信息显现得更 清楚。选项范围从 **-50** 到 **50**。默认值为 0。

注意: 此选项仅适用于*转换质量: 最佳和转换质量: 正常。* 

阈值 - 帮助控制在哪个级别将像素考虑为黑色或白色。降低该设置会使 图像变得更亮,可用于抑制背景噪声。提高该设置会使图像变得更暗,可 用于帮助采集光信息。选项范围从 0 到 255。默认值为 90。

注意:此选项仅适用于*转换质量:正常和转换质量:草稿*。

#### 滤波器

- 噪点
	- (无)
	- 独立像素: 通过将完全被白色像素包围的单独黑色像素转换成白 色,或将完全被黑色像素包围的单独白色像素转换成黑色,来减少 随机噪点。
	- 依多数原则: 根据每个像素周围的像素来设置它。如果周围大多数 像素是白色的,该像素便将成为白色,反之亦然。
- 图像
	- (无)
	- 半色调去除:增强点阵文本和使用半色调网屏的图像(例如报纸照 片)。

反色 - 允许您选择在图像中保存黑色像素的方式。默认情况下,黑色像素 保存为黑色,白色像素保存为白色。如果希望将黑色像素存储为白色,将 白色像素存储为黑色,请打开此选项。

"调整"选项卡:彩色或灰度 "调整"选项卡上的选项是否可用将取决于"常规"选项卡上的*扫描为* 选项。下列选项只有在*扫描为*中选择**彩色**或**灰度**时可用。

> 注意:大多数的选项具有附加设置。这些设置只有在打开该选项时显示。 如果屏幕上不能容纳所有的设置,将会显示一个滚动条让您访问 所有设置。

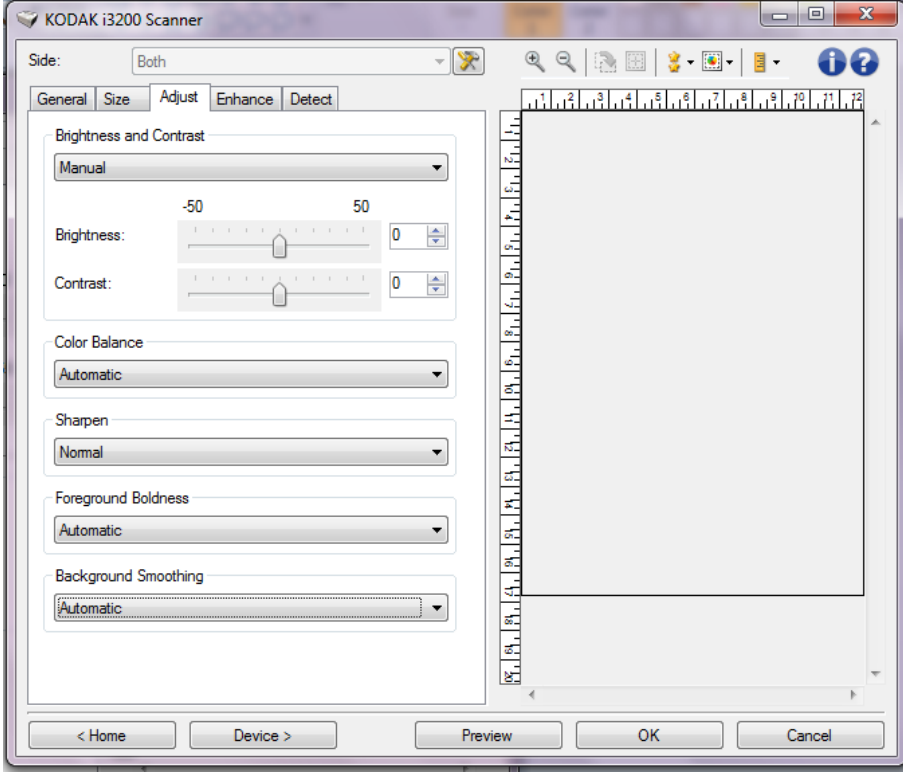

### 亮度与对比度

- (无)
- 自动:自动调整每个图像。
- 手动: 使您能够设置将用于所有图像的特定值:
	- **Brightness** (亮度) 更改彩色或灰阶图像中的白色数量。值范围 从 **-50** 到 **50**。
	- **Contrast**(对比度)— 使图像更清晰或更柔和。值范围从 **-50** 到 **50**。

#### 色彩平衡

- (无)
- **Automatic**(自动):将每个文档的白色背景调整为纯白色。此选项可 补偿不同重量和品牌的纸张之间发生的变化。对于照片,不推荐使用 此选项。
- 自动高级:针对想进一步调整自动选项的高级用户。
	- 强度:使您能够调整变化的程度。增加此值有助于改善由于老化而 发黄的文档。值范围从 -2 到 2。
- 手动: 使您能够设置将用于所有图像的特定值:
	- 红色:更改彩色图像中的红色数量。值范围从 **-50** 到 **50**。
	- 绿色:更改彩色图像中的绿色数量。值范围从 **-50** 到 **50**。
	- 蓝色:更改彩色图像中的蓝色数量。值范围从 **-50** 到 **50**。

注意:色彩平衡不可用于灰度图像。

**Sharpen** (锐化) - 增加图像内的边缘对比度。

- (无)
- 正常
- 高
- 强烈

前景加粗 - 将此选项用于您希望前景 (例如,文本、线条等)更突出的 文档或表格。

- (无)
- 自动: 所有前景都会更粗。
- 自动高级:针对想进一步调整自动选项的高级用户。
	- 强度 允许您调整确定前景色的强度。值范围从 **-10** 到 **10**。

柔化背景 - 对具有背景颜色的文档或表格使用该选项,有助于生成具有 更一致背景颜色的图像。此选项可提高图像质量并减小文件的大小。

- (无)
- **Automatic** (自动):平滑多达三种背景颜色。
- 自动高级:针对想进一步调整自动选项的高级用户。
	- 强度 允许您调整确定背景色的强度。值范围从 **-10** 到 **10**。

**"增强"选项卡** "增强"选项卡上的选项是否可用将取决于 "常规"选项卡上的*扫描为* 选择。

> 注意:大多数的选项具有附加设置。这些设置只有在打开该选项时显示。 如果屏幕上不能容纳所有的设置,将会显示一个滚动条让您访问所 有设置。

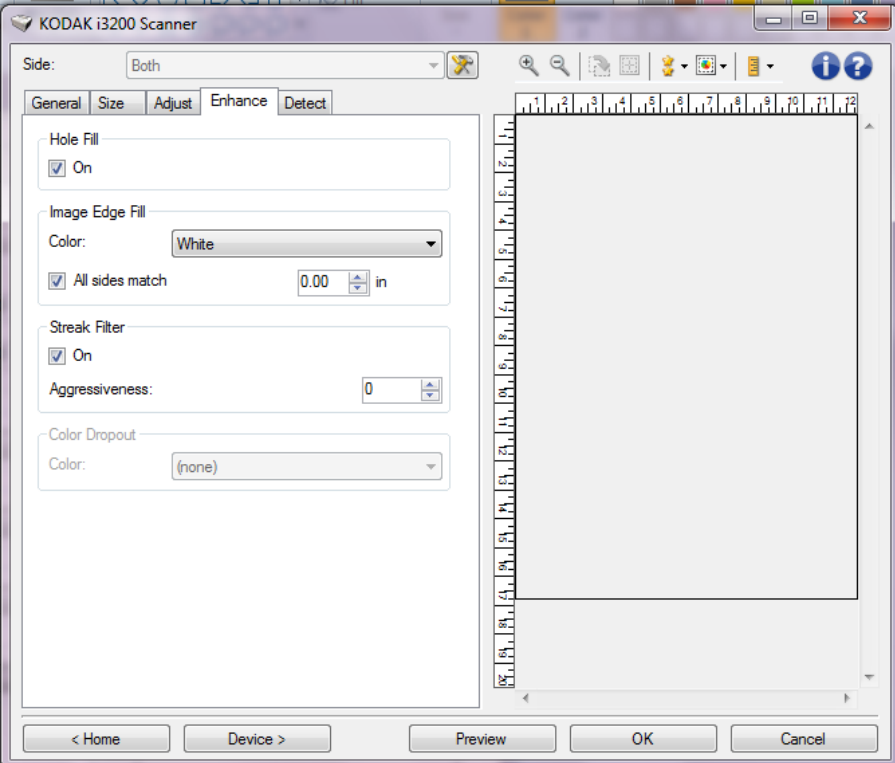

**Hole Fill**(填充洞孔)- 允许您填充图像边缘周围的洞孔。填充的洞孔类 型包括:圆形、矩形和不规则形状 (例如,双穿孔,或从装订机中取出 文档时可能会发生的轻微撕裂)。

• **On** (开):打开填充洞孔。

空白图像检测 - 允许您将扫描仪配置为不将空白图像提交给扫描应用程序。

- (无):将所有图像交给扫描应用程序。
- 基于文档内容:图像将根据图像之间的文档内容而考虑为空白。
	- 内容数量: 允许您选择扫描仪视为空白的最大内容数量。具有大于 此值的内容的任何图像都将视为非空白,并包提交给扫描应用程序 中。值范围从 0 到 100 百分比。
	- <mark>√- ;</mark><br>- *内容数量*将会以预览图像的内容数量填入: 如果您拥有代表 性的空白文档 (例如:含信头的空白纸张) ,这可用来帮助决定 "内容"数量(既执行预览扫描,单击此按钮再适当地调整"内 *容"数量*)的设置。

注意: 此选项仅在具有预览图像时可用。

• 基于尺寸:根据将会提交给扫描应用程序的图像尺寸,将图像视为空 白 (即应用所有其他设置后)。

- 最终图像大小: 可让您选择扫描仪视为非空白的最小图像大小。小 于该值的任何图像都将被视为空白,且不会提交给扫描应用程序。 值范围从 **1** 到 **1000 KB** (1 KB 等于 1024 字节)。

填满图像边缘 - 用指定颜色覆盖该区域来填满最终电子图像的边缘。

- **Color** (颜色):可让您选择用来填充边缘的颜色。
	- (无)
	- **Automatic**(自动):扫描仪将使用周围颜色自动填充图像的边缘。
	- 自动包括裂纹:除了填充边缘,扫描仪还将填充文档边缘的磨损。
	- **White** (白色)
	- **Black** (黑色)
- 匹配所有的面: 打开时, 所有面上将填满相等的数量。 注意: 此选项仅对白色或黑色可用。
- 顶部:决定顶部边缘的填充量。 注意:如果匹配所有的面选项,该选项不可用。
- 左 / 右: 左边选项决定左边缘填充量, 右边选项决定右边缘填充量。 注意:如果打开匹配所有的面选项,这些选项将不可用。
- 底部:决定底部边缘填充量。 注意:如果匹配所有的面选项,该选项不可用。

注意:

- 使用填满图像边缘选项时,请小心不要输入太大的值,因为它可能会 填满您要保留的图像数据。
- 此选项不适用于预览图像。

**Streak Filter**(条纹过滤器)- 允许您将扫描仪配置为过滤图像中的垂直 条纹。条纹是出现在图像上但不是原始文档中的一部分的线条。条纹可 以是文档的污染 (例如, 污垢、灰尘或磨损的边缘), 或不遵循您扫描 仪的建议清洁程序所导致。

- **On** (开):打开条纹过滤器。
- 强度: 允许您调整过滤条纹的程度。 该值的范围从 -2 到 2。 默认值为 0。

颜色校正 - 用于消除表格的背景,使电子图像中只包含输入的数据 (即 清除表格的线和框)。对于黑白图像,这些设置会影响扫描仪分析用来制 作电子图像的文档灰度版本的方式。

- **Color** (颜色):选择要滤除的颜色。
	- **-** (无)
	- **-** 多重:滤除暗色阴影 (例如,黑色或深蓝色的墨水)以外的颜色
	- **-** 主导色:滤除主导色
	- **Blue** (蓝色)
	- **Red** (红色)
	- **Green** (绿色)
- 强度:允许您调整滤除颜色的程度。值范围从 **-10** 到 **10**。默认值为 0。 仅在将*颜色* 设置为多色或主导色时, 此选项才可用。

注意:颜色校正选项只有在*扫描为*中选择**黑白**或**灰度**时可用。

### "检测"选项卡<br>"检测"选项卡

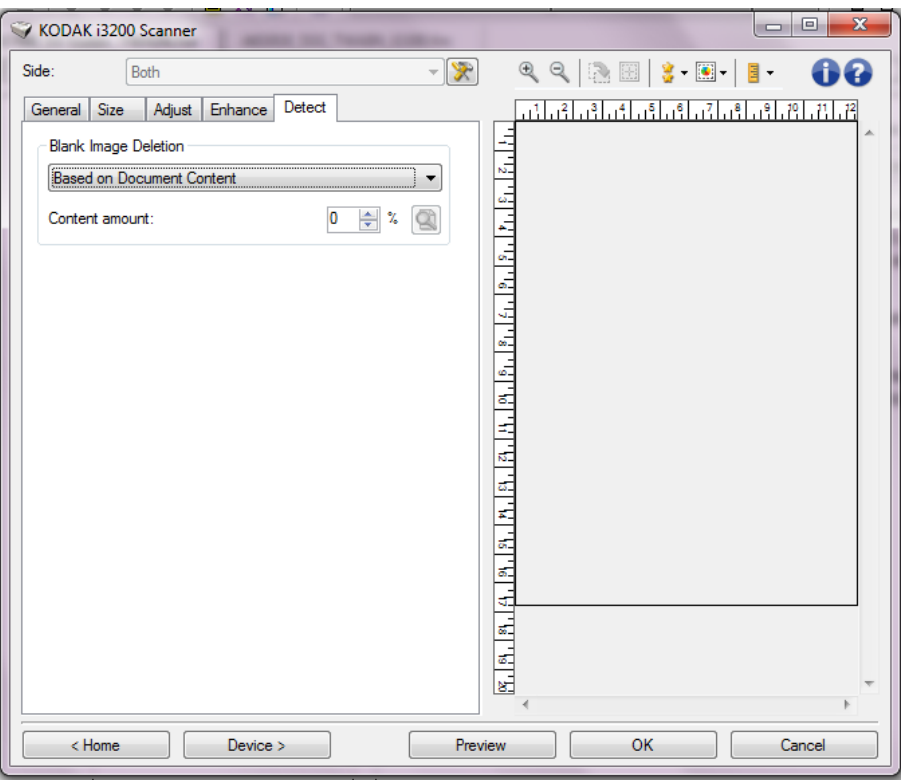

空白图像检测 - 允许您将扫描仪配置为不将空白图像提交给扫描应用程序。

- (无): 将所有图像交给扫描应用程序。
- 基于文档内容: 图像将根据图像之间的文档内容而考虑为空白。
	- 内容数量: 允许您选择扫描仪视为空白的最大内容数量。具有大于此 值的内容的任何图像都将视为非空白,并包提交给扫描应用程序中。 值范围从 0 到 100 百分比。
	- <sup>3</sup>: *内容数量*将会以预览图像的内容数量填入: 如果您拥有代表性的 空白文档(例如:含信头的空白页), 即可将它用于帮助决定"内 容"数量的设置 (即执行预览扫描,单击此按钮再适当地调整 "内 容"数量)。
- 注意:此选项仅在具有预览图像时可用。
- 基于尺寸: 根据将会提交给扫描应用程序的图像尺寸, 将图像视为空 白 (即应用所有其他设置后)。
	- 最终图像尺寸: 可让您选择扫描仪视为非空白的最小图像大小。小于 该值的任何图像都将被视为空白,且不会提交给扫描应用程序。值范 围从 1 到 1000 KB (1 KB 等于 1024 字节)。

条码 - 允许您配置扫描仪以搜索图像中的条码。扫描仪将搜索每个图像 并对其发现的第一个条码进行解码,然后将信息返回给扫描应用程序。

以下是可删除的条码:

Interleaved 2 of 5 Code 3 of 9 Code 128 Codabar UPC-A UPC-E EAN-13 EAN-8 PDF417

• **On** (开):打开条形码检测功能。

### 高级图像设置

"高级"选项卡 " " "高级图像设置"图标位于"图像设置"窗口顶部,*面*下拉框的旁边。

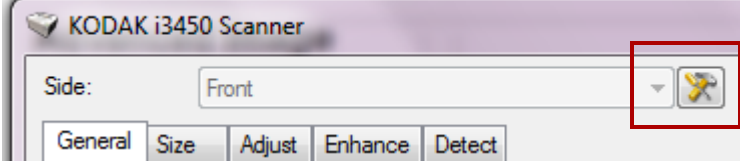

选择"高级图像设置"图标时,"高级"选项卡将会显示。

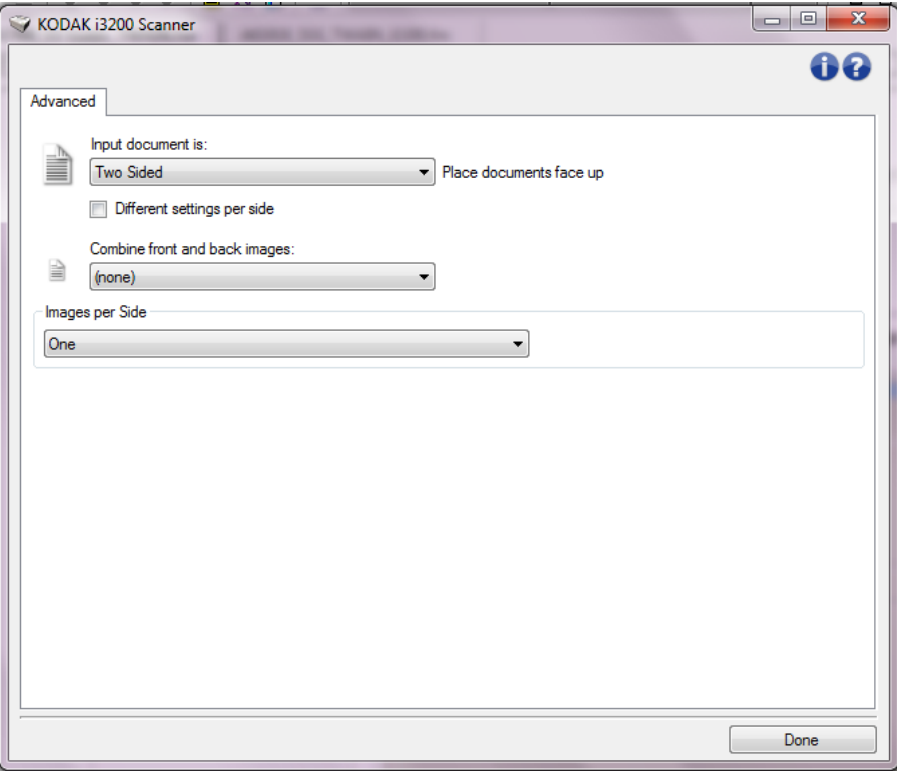

### 输入文档 是 - 根据您要配置的面,选择双面、单面 **-**正面,或单面 **-** 背面。

每面不同设置 - 默认情况下,您选择的设置将应用到文档的两面。如果要 为扫描文档的每一面选择不同的图像处理设置,请打开此选项。例如,若 您要正面为彩色而背面为黑白,请先确定您在*输入文档是*下拉列表中选 择**双面**选项,然后选取*每面不同设置*复选框。

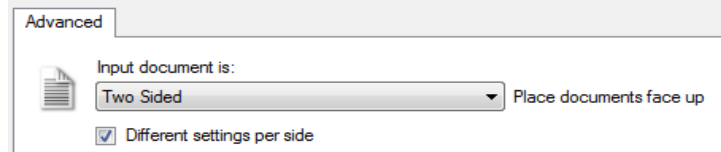

执行这些操作后,"图像设置"窗口上的*面*选项不再显示为灰色,您可以 为每一面选择不同的设置。现在,您已启用**每面不同设置**,您的初始选 择将只应用到您要扫描的文档的正面。为正面作出选择后, 即可使用*面* 选项选择背面,然后进行您要应用到背面的设置。

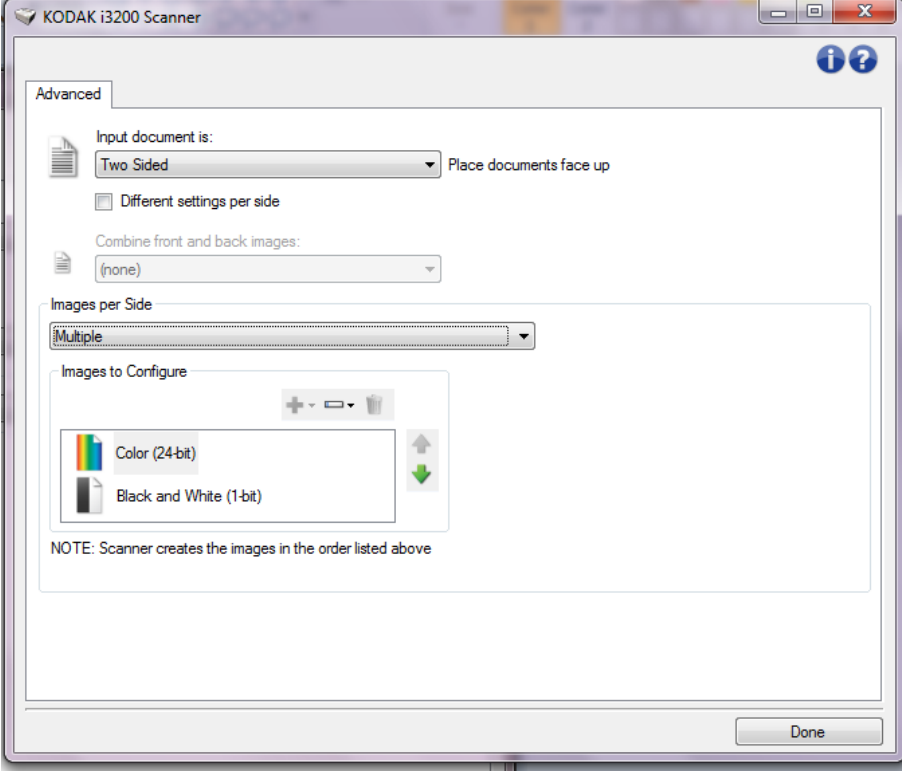

合并正面和反面图像 - 对于一份文档,通常会为正面创建一个图像,以及 为反面创建另一个图像。如果您希望一个含有正面和反面文档的图像, 请打开此选项。选择包括:

- 正面在顶部:正面将在图像内的背面上方。
- 正面在底部: 背面将会在图像内的正面上方。
- 正面在左侧:正面将会在图像内的背面左边。
- 正面在右侧:背面将会在图像内的正面左边。

注意:

- 只有在将**输入文档是**设置为*双面*、关闭**每面不同设置**和将**每面图像**设 置为*一个*;以及从*文档进纸器*扫描文档时,此选项才可用。
- 此选项不适用于预览图像。

每面图像 - 标示扫描仪将根据您的图像选择创建的每一面图像数量。

- 一个: 表明您要扫描仪创建一个图像。
- 一个 基于文档内容:标示您希望扫描仪自动检测文档是彩色 / 灰度或 黑白。
- 一个 基于切换补充码:表明您希望通过切换补充码文档使扫描仪识 别出文档是彩色 / 灰度, 还是黑白。
- 多个: 表明您希望扫描仪创建多个图像。
- 注意:如果您在每面图像选项中选择一个基于文档内容,则将显示"内 容设置"选项卡。

配置图像 - 标示需要配置的电子图像。

- 注意:只有在每面图像选项中选择除了一个以外的其他选项时,此选项才 可用。有关如何配置高级选项的程序,请参阅下列章节,标题为:
	- *•* 根据文档内容创建彩色 */* 灰度或黑白图像,示例 *1*。
	- *•* 为文档的每一面创建多个图像,示例 *2*。
	- *•* 为文档的每一面创建不同设置,示例 *3*。

如果可用,请使用向上或向下箭头选择扫描仪将图像传输到扫描应用程 序的顺序。

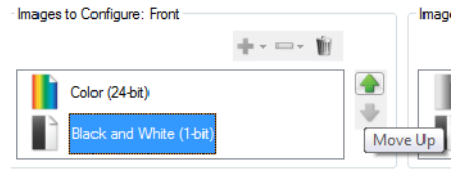

VOTE: Scanner creates the images in the order listed above (the order f

### 工具栏按钮:

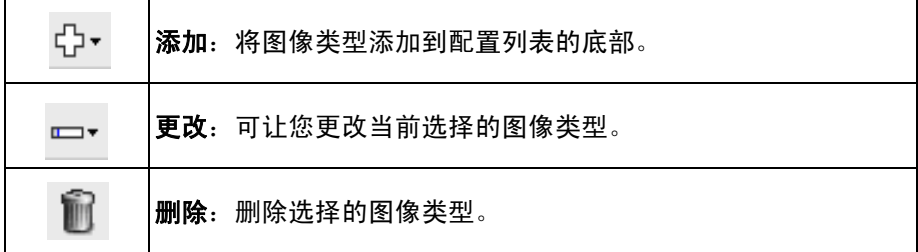

完成 - 返回 "图像设置"窗口。

### "**内容设置"选项**卡 "内容设置"选项卡上的选项可用于单面或双面作业。

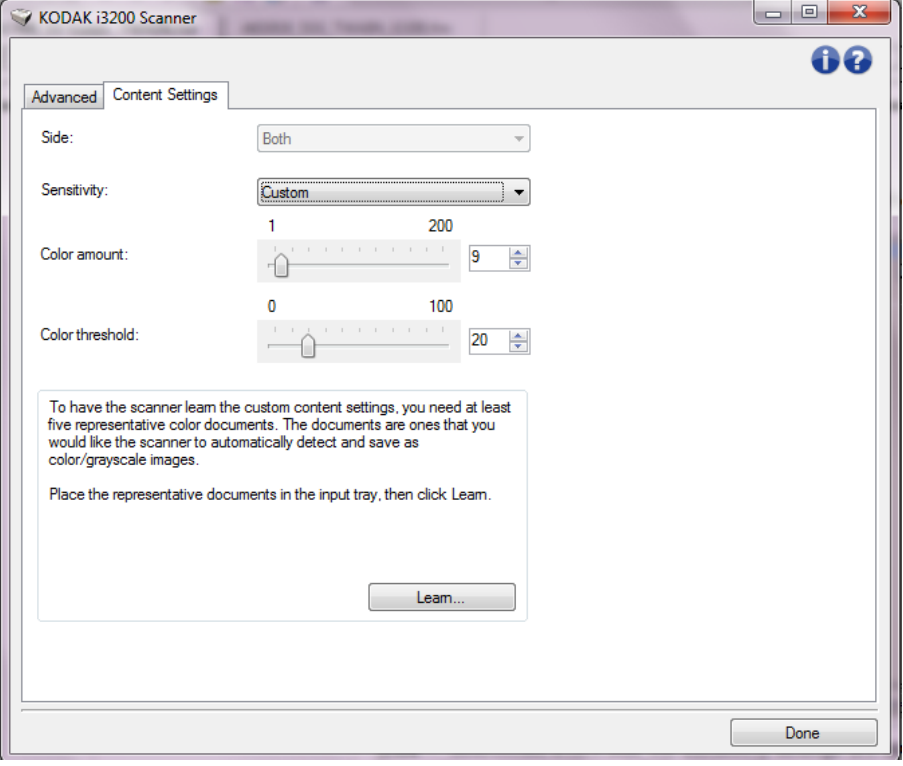

面 - 决定将应用"灵敏度"设置的面。只有在"高级"选项卡上选取每 面不同设置时, 此选项才可用。

#### 灵敏度

- **Low** (低):只需将少量色彩保存为彩色或灰度图像的文档。用于采 集主要为黑色文本和具有小型标志的文档,或包含小量加亮文本和小 型彩色照片的文档。
- **Medium** (中等):需要比 "低"选项更多的色彩才可保存为彩色或 灰度图像的文档。
- **High** (高):需要比 "中等"选项更多的色彩才可保存为彩色或灰度 图像的文档。用于将包含中等到大型彩色照片的文档与全黑色文本文 档区别。具有中性色的照片可能需要调整*颜色阈值* 或*颜色数量* 值才可 正确采集。
- Custom (自定义): 允许您手动调整*颜色数量* 和 / 或*颜色阈值*。
	- 注意:设置灵敏度值时,建议您首先使用中等选项并扫描典型的工作 集。如果相对于黑白文档,返回的彩色 / 灰度文档太多, 则改 成高选项,然后重新运行作业。如果相对于黑白文档,返回的 彩色 / 灰度文档太少, 则改成低选项然后重新运行作业。如果 这些选项都无法提供所需的结果,则可选择自定义来手动调整 "颜色数量"和 / 或"颜色阈值"。 **自定义**也可让您进入*学习*模 式,为您提供扫描仪分析文档的方法和建议设置。

颜色数量 - 保存为彩色或灰度前,需要在文档中显示的颜色数量。如果增 加颜色数量的值,需要的颜色像素将会更多。有效值为 **1** 到 **200**。

颜色阈值 - 指定的颜色达到哪个颜色阈值或饱和度(即淡蓝色对暗蓝色) 时将被加入颜色数量计算。愈高的值标示需要愈强烈的颜色。有效值为 **0** 到 **100**。

**Learn** (学习) - 可让您根据扫描的典型彩色文档计算您的设置。选择 **Learn** (学习)之前,请在输入托盘升降台中至少放置 5 份典型彩色文 档。系统将对文档进行扫描和分析, 以此确定建议的*颜色数量*。

注意:"颜色数量"和 "颜色阈值"滑棒将会自动更新。如果这些值都无 法提供您的工作集所需的结果,您可能需要手动调整*颜色阈值*。

或黑白图像,示例 **1**

**基于文档内容创建彩色/灰度 《在此示例中,假定您要配置的扫描会话具有彩色和黑白混合文档,并且** 双面都具有信息。此外,假定您想要扫描仪检测页面是否为彩色,然后 根据检测结果输出彩色或黑白图像。

- 1. 请从"柯达扫描仪"主窗口选择能贴切说明所需输出的*设置快捷方式*。
- 2. 选择设置以显示 "图像设置"窗口。
- 3. 在"图像设置"窗口中,选择高级图像设置图标以显示"高级"选 项卡。
- 4. 选择 输入文档是:双面。
- 5. 选择每面图像:一个基于文档内容。
	- 注意: 配置图像区域现在将显示在"高级"选项卡上, 并且将包含一 个"彩色"图像项目和一个"黑白"图像项目。"内容设置" 选项卡也将会显示。

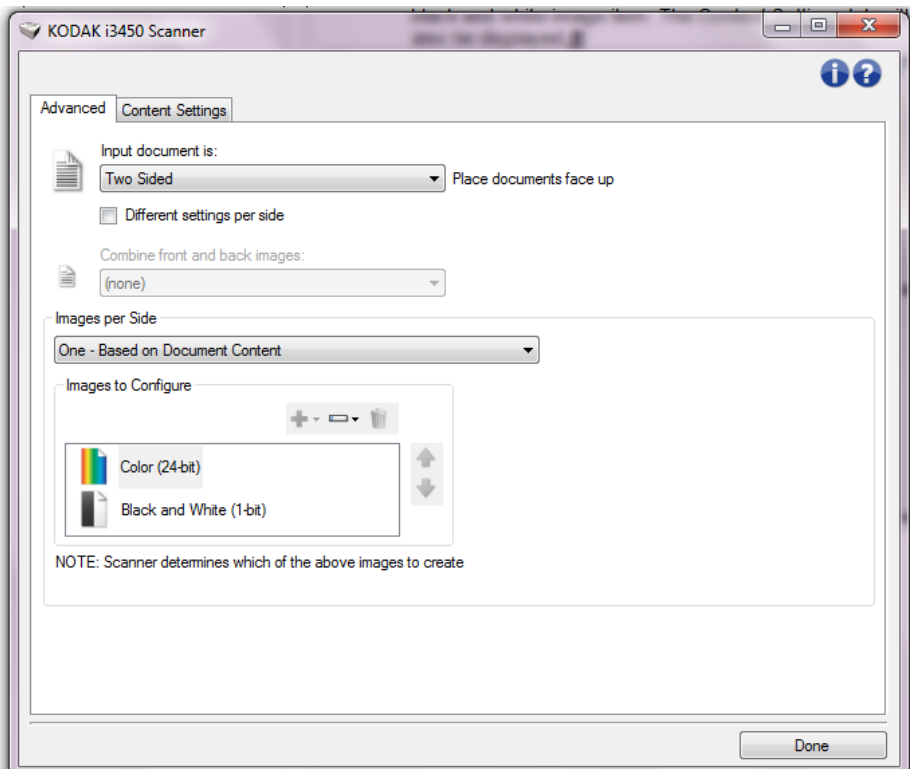

- 6. 当文档中检测到足够颜色时,如果想要灰度图像而不是彩色图像:
	- 确定选择颜色 (*24* 位)
	- 选择更改以显示选项列表
	- 选择灰度

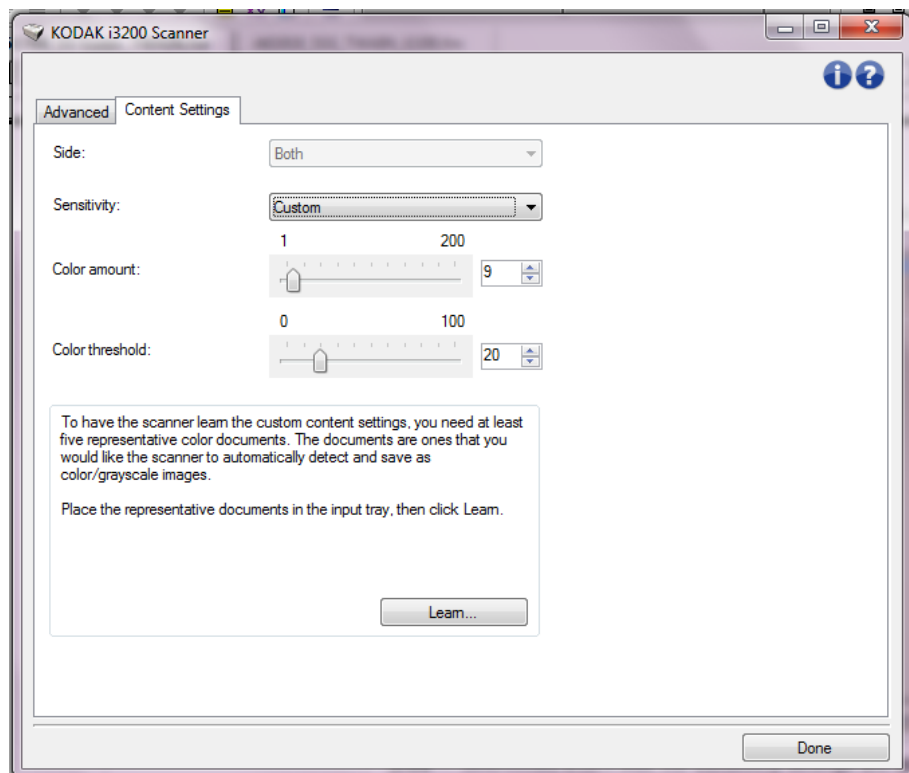

8. 选择灵敏度选项。

7. 转到内容设置选项卡。

- 9. 选择完成返回"图像设置"窗口。
	- 注意: 您会看到*面*选项现在具有两个条目: 两面: 彩色 (24 位) 和 双面:黑白 (**1** 位)。

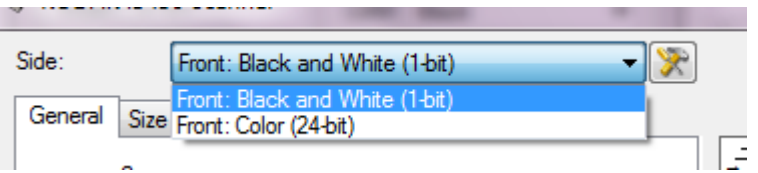

### 10.选择面:两面:彩色 (**24** 位)。

- 注意: 对"图像设置"窗口中其余选项卡上的彩色图像设置进行任何 其他调整。
- 11. 选择面:两面:黑白 (**1** 位)。
	- 注意: 对"图像设置"窗口中其余选项卡上的黑白图像设置进行任何 其他调整。
- 12. 完成后,您可以选择主窗口返回" 柯达扫描仪"主窗口,然后选择保 存将您的选择保存到快捷方式。

## 像,示例 **2**

**为文档的每一面创建多个图** 在此示例中,假定您要配置的扫描会话的文档的双面都具有信息,并且 要使扫描仪对每个文档的每一面都同时制作彩色和黑白图像。

- 1. 请从"柯达扫描仪"主窗口选择能贴切说明所需输出的*设置快捷方式*。
- 2. 选择设置以显示"图像设置"窗口。
- 3. 在"图像设置"窗口中,选择高级图像设置图标以显示"高级"选 项卡。
- 4. 选择 输入文档是:双面。
- 5. 选择每面图像:多个。

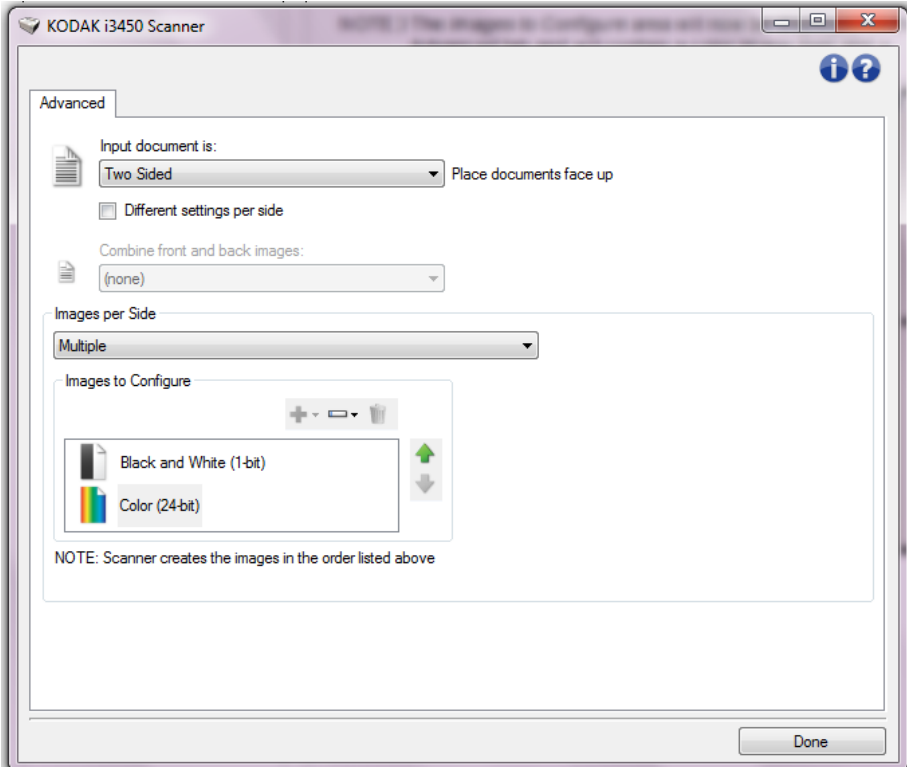

- 6. 当文档中检测到足够颜色时,如果想要灰度图像而不是彩色图像:
	- 确定选择颜色 (*24* 位)
	- 选择更改以显示选项列表
	- 选择灰度

注意: 配置图像区域现在将显示在"高级"选项卡上, 并且将包含一 个 "彩色"图像项目和一个 "黑白"图像项目。

- 7. 默认情况下,扫描仪将首先生成彩色 / 灰度图像并将其传到扫描应用 程序,然后生成并传送黑白图像。如果您想首先生成和传送黑白图像:
	- 确定选择黑白 (*1* 位)
	- 选择上移将黑白图像放置到列表的第一个位置。

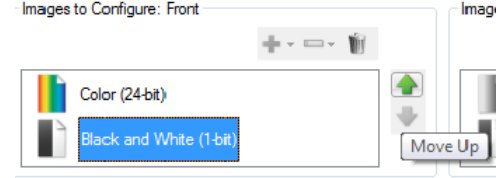

VOTE: Scanner creates the images in the order listed above (the order f

#### 8. 选择完成返回"图像设置"窗口。

注意:您会看到*面*选项现在具有两个条目:两面:彩色 (24 位) 和 双面:黑白 (**1** 位)。

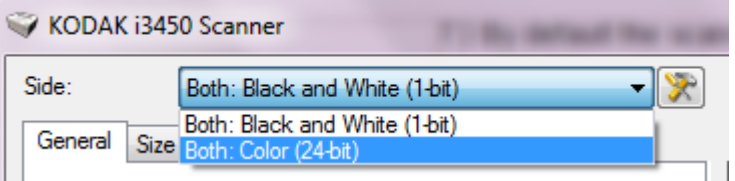

#### 9. 选择面:两面:彩色 (**24** 位)。

- 注意: 对"图像设置"窗口中其余选项卡上的彩色图像设置进行任何 其他调整。
- 10.选择面:两面:黑白 (**1** 位)。
	- 注意: 对"图像设置"窗口中其余选项卡上的黑白图像设置进行任何 其他调整。
- 11. 完成后,您可以选择主窗口返回"*柯达*扫描仪"主窗口,然后选择保 存将您的选择保存到快捷方式。

## 置,示例 **3**

为文档的每一面创建不同设 在这个示例中,我们假设您要配置商业文档的双面文档流,文档的正面 是彩色而背面是精细的黑白。

- 1. 如果您尚未打开 "高级"选项卡:
	- 请从 "柯达扫描仪" 主窗口选择能贴切说明所需输出的*设置快捷方式*。
	- 选择设置以显示"图像设置"窗口。
	- 在"图像设置"窗口中,选择高级图像设置图标以显示"高级" 选项卡。
- 2. 选择 输入文档是:双面。
- 3. 打开每面不同设置选项。
- 4. 选择每面图像:一个。

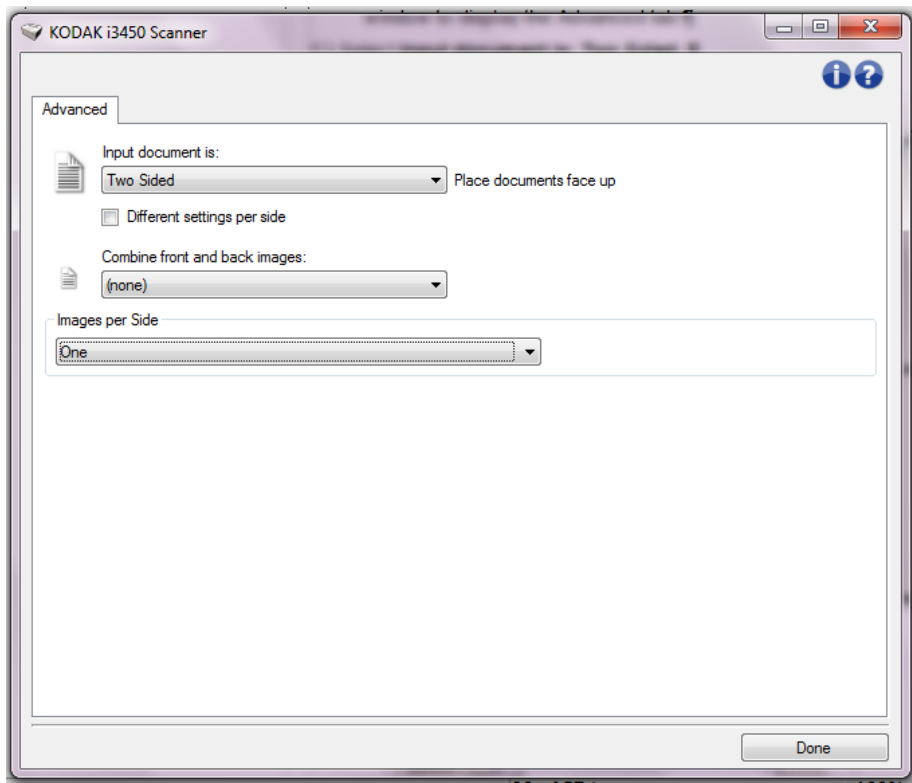

5. 选择完成返回"图像设置"窗口。

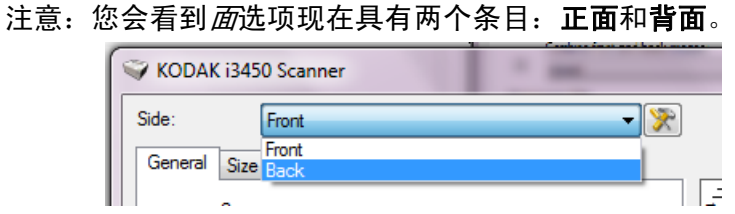

6. 选择面:正面。

- 7. 对 "常规"选项卡上的扫描为选项选择彩色 (*24* 位)。
	- 注意: 对"图像设置"窗口中其余选项卡上的正面设置进行任何其他 调整。
- 8. 选择面:背面。
- 9. 在 "常规"选项卡上的扫描为选项选择黑白 (**1** 位)。
	- 注意: 对"图像设置"窗口中其余选项卡上的背面设置进行任何其他 调整。
- 10.完成后,您可以选择主窗口返回"*柯达*扫描仪"主窗口,然后选择保 存将您的选择保存到快捷方式。
- 注意: 如果您在步骤 4 中选择 每面图像: 一个以外的任何选项, 两个配 *置图像*选项将变成可用。这样您就可以个别设置要在文档每个面产 生的图像。

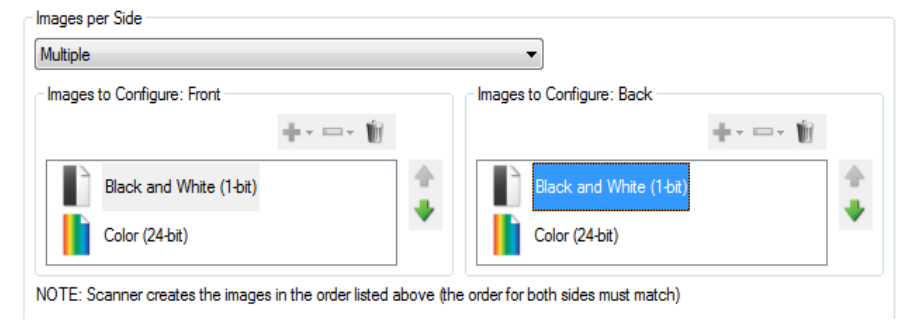

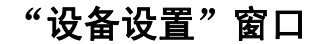

"设备设置"窗口 通过使用可用的选项卡,您可以从该窗口设置扫描仪专用的所有选项, 并进行诊断。"设备设置"中使用的值保存在选定的设置快捷方式中。 "设备设置"窗口包含下列选项卡:常规、打印机和重张进纸。

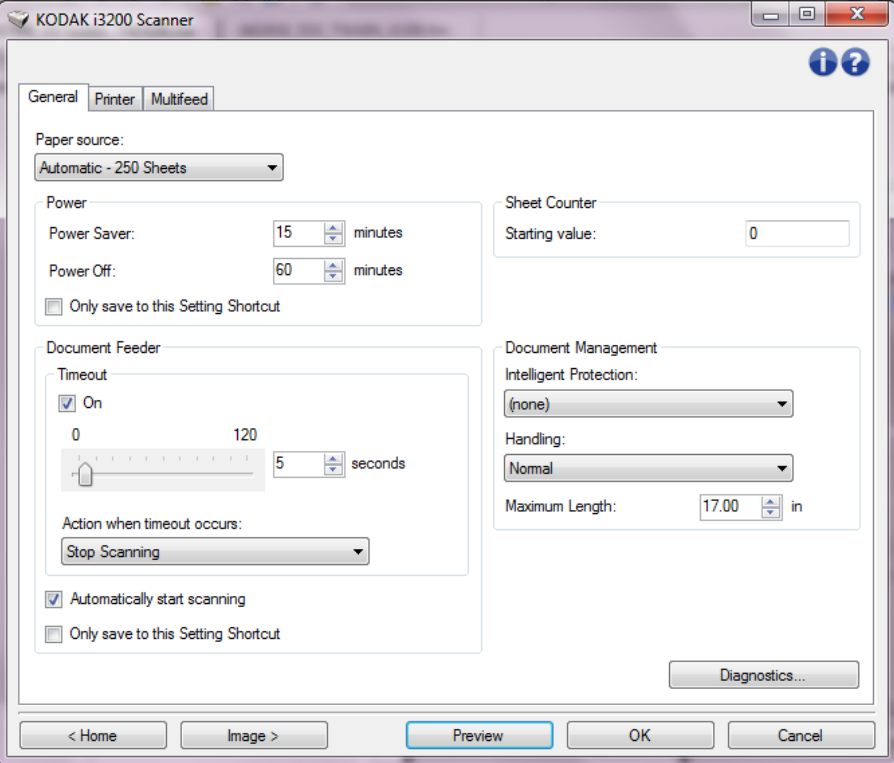

主窗口 - 让您返回 " 柯达扫描仪"主窗口。

图像 - 显示 "图像设置"窗口。

预览 - 开始扫描,然后显示"图像设置"窗口,并将扫描的图像放置在 预览区域中。显示的图像是基于您当前的快捷方式设置的样本。

确定 **/** 扫描 - 如果选择此选项,系统将提示您保存任何未保存的更改。

注意:如果该按钮为确定,任何未保存的更改对于当前的扫描工作阶段 都保持有效。

取消 - 关闭" 柯达扫描仪"主窗口而不保存任何更改。

#### 信息图标

- 第十一关于:显示扫描仪的版本和版权信息。
- $\bullet$ 帮助: 显示当前显示窗口的帮助信息。

设备 **-** "常规"选项卡 "常规"选项卡允许您设置扫描仪专用的选项,并提供对扫描仪诊断的访 问权。

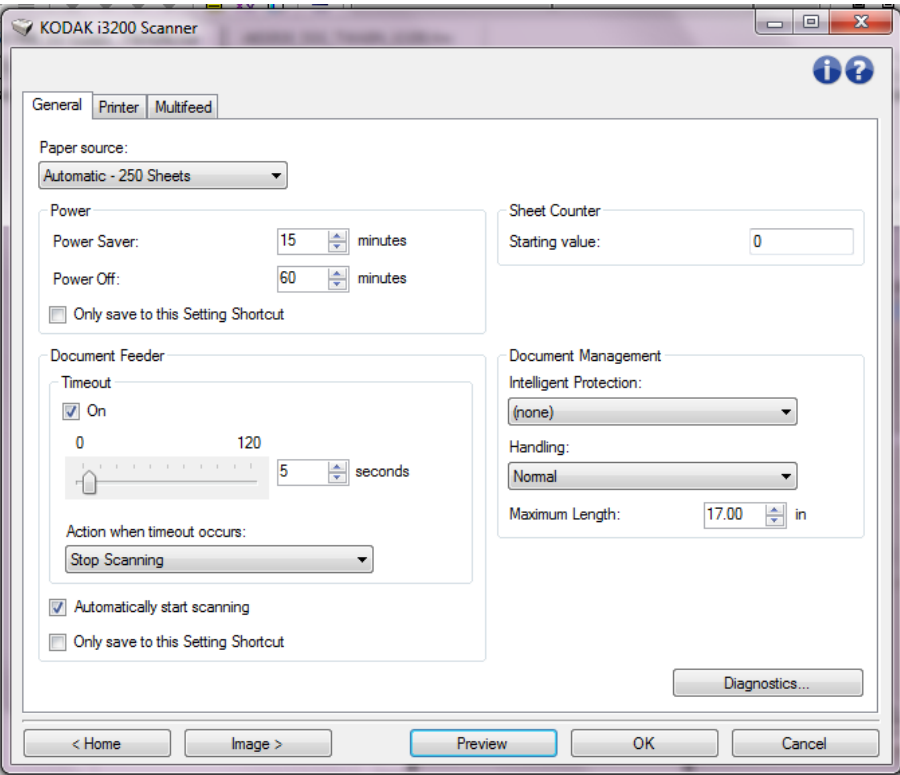

**Paper source** (纸张来源)

- **Automatic**(自动):先查找文档进纸器中的纸张。如果输入托盘内没 有文档,扫描仪将从平板扫描。
- 自动 100 张: 先在升降台中寻找纸张, 如果输入升降台中没有文档, 则扫描仪将从平板扫描。建议您从输入升降台扫描的张数在 25 和 100 之间时使用此选项。
- 自动 250 张: 先在升降台中寻找纸张, 如果输入升降台中没有文档, 则扫描仪将从平板扫描。建议您从输入升降台扫描的张数在 100 和 250 之间时使用此选项。
- 文档进纸器:输入升降台位于最高位置。建议您从输入升降台扫描的 张数为 25 或更少时使用此选项。
- **100 Sheets**(500 张):建议您从输入升降台扫描的张数在 25 和 100 之间时使用此选项。
- **250 Sheets**(500 张):建议您从输入升降台扫描的张数在 100 和 250 之间时使用此选项。
- 平板: 扫描仪将从平板执行扫描。

电源

- 节能模式 允许您设置扫描仪在经过以分钟表示的不活动时间后进入节 能模式。
- 关机 允许您设置扫描仪在经过以分钟表示的节能模式时间后自动关闭。

注意: 节能模式设置在所有的设置快捷方式中共享。 除非您打开仅保存 至此设置快捷方式选项, 否则任何更改将会影响其他的快捷方式。

**Document Feeder** (文档进纸器)

- **Timeout**(超时):允许您选择自上一文档进入进纸器开始,扫描仪要 等待多长时间 (以秒表示) 之后发生超时。您也可以关闭此选项。
- 发生超时后的操作:标示在文档进纸器达到超时后将采取的操作。
	- 停止扫描: 将停止扫描, 并且控件将返回扫描应用程序(即终止作 业)。
	- 暂停扫描: 将停止扫描,但扫描应用程序将等候其他图像 (即停止 进纸器)。如果要重新开始扫描,可以按下扫描仪上的开始 **/** 恢复 按钮。如果要停止扫描,可以按下扫描仪上的停止 **/** 暂停按钮或通 过扫描应用程序执行。

自动开始扫描 - 如果选择此选项,在开始扫描之前,扫描仪将最多等待 10 秒钟让用户在输入升降台中放置文档。此外,一旦输入升降台清空, 只要在输入升降台中放置纸张,扫描仪便会自动恢复扫描。扫描仪等待 的时间数量由文档进纸器超时指定。

注意:文档进纸器设置在所有的设置快捷方式中共享。 除非您打开**仅保** 存至此设置快捷方式选项, 否则任何更改将会影响其他的快捷方式。

**Sheet Counter**(纸张计数器)- 输入要指定给进入扫描仪的下一张实体 纸张的编号。扫描仪将按顺序递增该值,然后返回图像标题。

注意:更改此项将会影响"设备 - 打印机"选项卡上的计数器选项。

#### 文档管理

- **Intelligent Protection**(智能保护)- 允许您选择扫描仪如何积极地检 测不正确进入扫描仪的文档。在没有为扫描适当准备文档时会出现这 种情况 (例如装订或纸张夹在一起的文档)。
	- (无)
	- 最小:如果扫描仪过于频繁地停止在您不希望其检测的文档上, 请 选择此选项。

注意:文档可能在检测发生之前变得更容易受损。

- 正常:这是推荐的选项,因为它在最小化文档损坏与不必要地停止 扫描仪之间提供了平衡。
- **最大:**选择此选项可最大程度减少文档损坏。 注意:这样会导致扫描仪不必要地停止工作。
- 处理 允许您选择扫描仪诉诉通过扫描仪的方式。这会影响文档送 进扫描仪的方式、文档通过扫描仪的速度,以及在输出托盘中放置文档 的方式。
	- 特殊:用于形状不规则的文档 (例如,取出附单的纸张或含有大孔 或有剪切的文档 )。
- **Maximum Length** (最大长度) 选择用来标示文档集中最大文档长度 的值。

注意:

- 更改此值将会影响下列设置的最大值:图像尺寸边框;打印机 *-* 从前缘偏移 *;* 重张进纸 *-* 长度检测。
- 并非所有的设置组合在扫描比较长的长度时都会获得支持(例如, 分辨率、彩色、灰度等)。为了允许更大的灵活应用,扫描仪将不 会生成错误信息,直到它发现其长度不被支持的文档为止。
- 对于比较大的长度,扫描仪的吞吐量可能会减少。

设备 **-** "打印机"选项卡 打印机提供垂直打印功能,并支持字母数字字符、日期、时间、文档计 数和自定义信息。所有打印信息均可在每个文档的图像标题中获得。

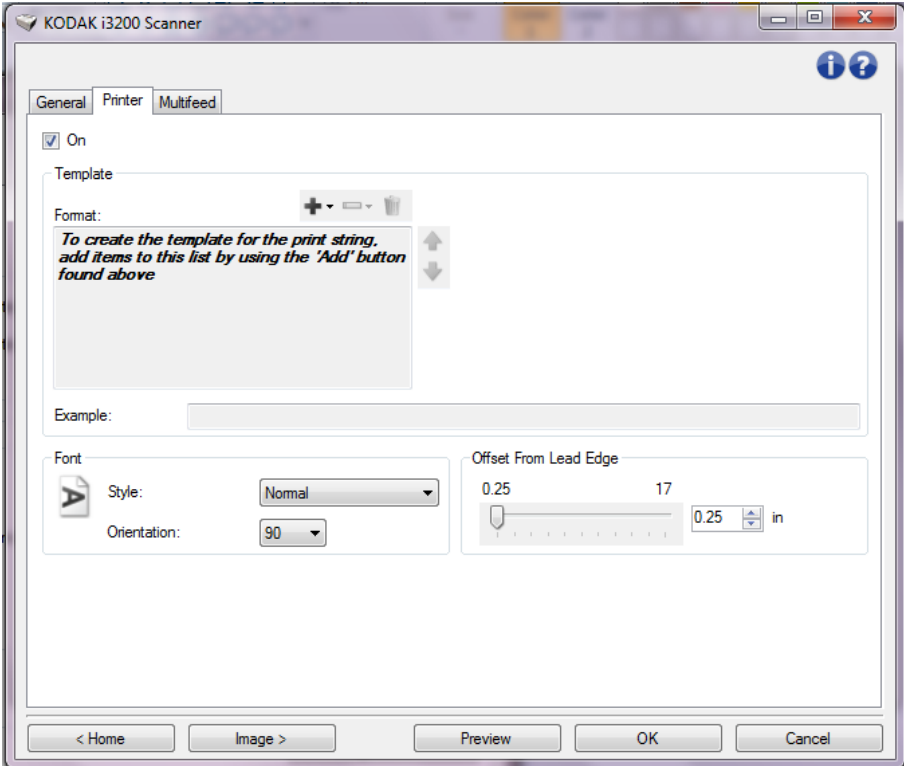

启用 - 启用打印,并使该选项卡的其他选项可用。

模板· 格式 - 允许您定义打印字符串。打印字符串的最大字符数为 40 (包 括空格)。

#### 工具栏按钮

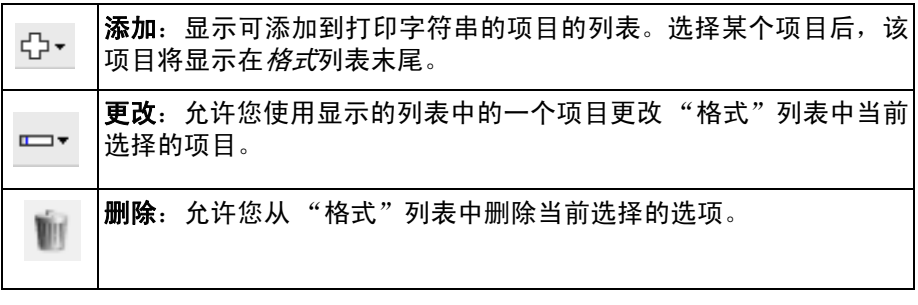

注意:在您设置打印字符串时,*添加*和*更改*列表中只有 40 个字符以内的 项目可用。

诊断 - 显示 "诊断"选项卡。

项目 - 选择某个项目后, 所有相关的选项将显示于*格式*列表的右侧。

- 计数器: 这是扫描工作阶段的文档计数。该值由扫描仪按次序递增并 返回图像标题。
	- 起始值: 允许您设置下一个要扫描的文档的文档计数。 注意:更改此项将会影响"设备 - 常规"选项卡上的纸张计数器选项。
	- 字**段宽度:**允许您使用 1 到 9 设置计数器的宽度。但是,如果您在 打印字符串中只有 6 个字符,则字段宽度将限制为 6。
	- **前置零**: 当值的宽度小于字段宽度 (示例中字段宽度为 3, 而计数 器为 4)时,该选项使您可以配置计数器的格式。选项包括: 显示: "004" 不显示: "4" 显示为空格: " 4"

• 日期

- 格式: **MMDDYYYY DDMMYYYY YYYYMMDD DDD (Julian) YYYYDDD (Julian)**
- 分隔符: (示例显示格式 YYYYMMDD)
	- 无

斜线:2015/08/24 连字符:2015-08-24 句点:2015.08.24 空格:2015 08 24

- 特定日期: 如果您不想使用扫描仪中的当前日期, 则可以通过此选项 选择特定的日期。
- 时间: 格式为 HH:MM。
	- 特定时间: 如果您不想使用扫描仪中的当前时间, 则可以通过此选项 选择特定的时间。
	- **空格:** 添加空格。
	- 信息:允许您指定打印字符串中包含的自定义文本。最多允许 40 个 字符 (包括空格)。
		- 注意:要正确查看日文字体,您必须通过安装 Microsoft Global IME 5.01 for Japanese 英文版(带语言包)来获取 MS Gothic 字体,该 版本位于 http://www.microsoft.com/msdownload/iebuild/ ime5\_win32/en/ime5\_win32.htm。

示例 - 显示打印字符串的外观的示例。选"格式"列表中的项目时,示 例中的相应部分将突出显示。

**Font** (字体) - 您可以选择打印信息的朝向。

• **Style** (样式):可用字符样式:常规、粗体和超强粗体。

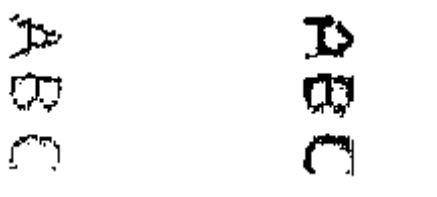

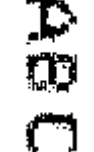

正常:**90°** 旋转 粗体:**90°** 旋转 超强粗体:**90°** 旋转

• **Orientation** (朝向):当垂直 (自文档的前缘开始)打印字符时,该 选项允许您选择打印字符串的方向。可用的选项有:**0** 和 **90**。

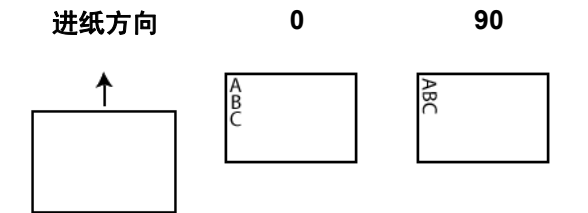

从前缘偏移 - 选择一个值来决定打印的信息与文档前缘的距离。

注意:

- 在距离文档后缘的 6.3 毫米 (1/4 英寸)处会自动停止打印, 即使信息 尚未打印完毕。
- 水平打印位置由扫描仪内的打印墨盒位置决定。有关设置打印位置的 信息,请参阅 《用户指南》。

设备 - "重张进纸"选项卡 重张进纸检测可以通过检测可能重叠进入进纸器的文档来帮助文档处 理。"重张进纸"会因为装订的文档、文档黏连或附有静电荷而发生。

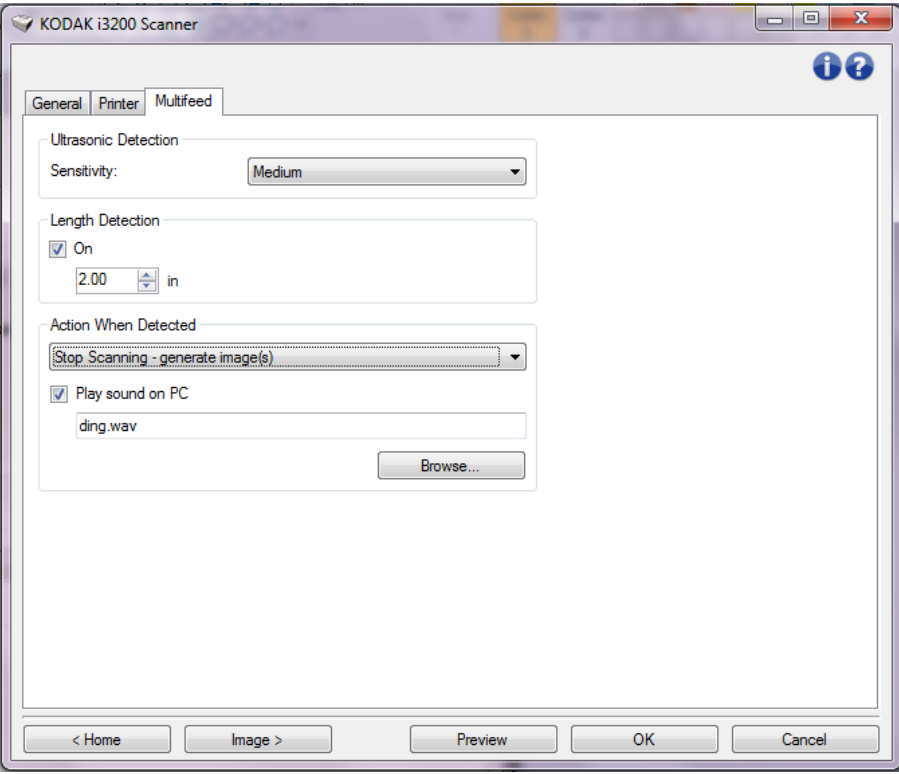

#### 超声波检测

灵敏度 - 控制扫描仪在侦测传输板中是否送进超过一份文档时的强力程 度。重张进纸通过检测文档之间的空气间隙触发。这使重张进纸检测可 用于文档厚度混杂不一的作业集。

• (无)

- **Low** (低):强力最低的设置,并且在重张进纸时较少可能检测到标 签、不良质量、厚或皱褶文档。
- **Medium**(中等):当工作集的文档厚度不一或文档附有标签时使用该 选项。根据标签材料,大多数具有标签的文档都不会在重张进纸时被 检测出来。
- High (高): 最有强力的设置。 如果所有文档都具有类似 75.2 g/m<sup>2</sup> (20 磅)证券纸的厚度,则适合使用这种设置。

注意: 不管设置如何, "粘性"便条都将被检测为重张进纸文档。

长度检测 - 允许您选择工作集中文档的最大长度。如果扫描仪检测到某 个文档长过此值,则确定发生重张进纸。您可以关闭此选项或设置一个 长度。

检测到重张进纸时的操作 - 选择在检测到重张进纸时您要扫描仪采取的 操作。

- 停止扫描: 将停止扫描, 并且控件将返回扫描应用程序 (即终止作 业)。检查纸张路径是否已清理,然后重新从扫描应用程序重新启动扫 描工作阶段。
- 停止扫描 生成图像: 将停止扫描, 并且控件将返回扫描应用程序 (即 终止作业) 。将会生成重张进纸文档的图像。检查纸张路径是否已清 理,然后重新从扫描应用程序重新启动扫描工作阶段。
- 停止扫描让纸张留在路径中:扫描将立即停止 (即不尝试清除纸张路 径),并且控件将返回扫描应用程序(即终止作业)。清理纸张路径中 的所有文档,然后从扫描应用程序重新启动扫描会话。
- 继续扫描: 扫描仪将继续执行扫描。
- 暂停扫描:将停止扫描,但扫描应用程序将等候其他图像 (即停止进 纸器)。如果要重新开始扫描,可以按下扫描仪上的开始 **/** 恢复按钮。 如果要停止扫描,可以按下扫描仪上的停止 **/** 暂停按钮或通过扫描应用 程序执行。

在 **PC** 上播放声音 - 如果要使 PC 在扫描仪检测到重张进纸时发出声音, 可启用此选项。您可以单击浏览按钮选择所需的 .wav 文件。

注意:PC 可能不会在扫描仪检测到重张进纸的确切时刻发出声响。

"诊断"窗口 通过该窗口您可以访问扫描仪的诊断功能。"诊断"窗口包含以下选项 卡:常规、调试和日志。"诊断"窗口可以通过 "设备设置"窗口中常 规选项卡上的 "诊断"按钮访问。

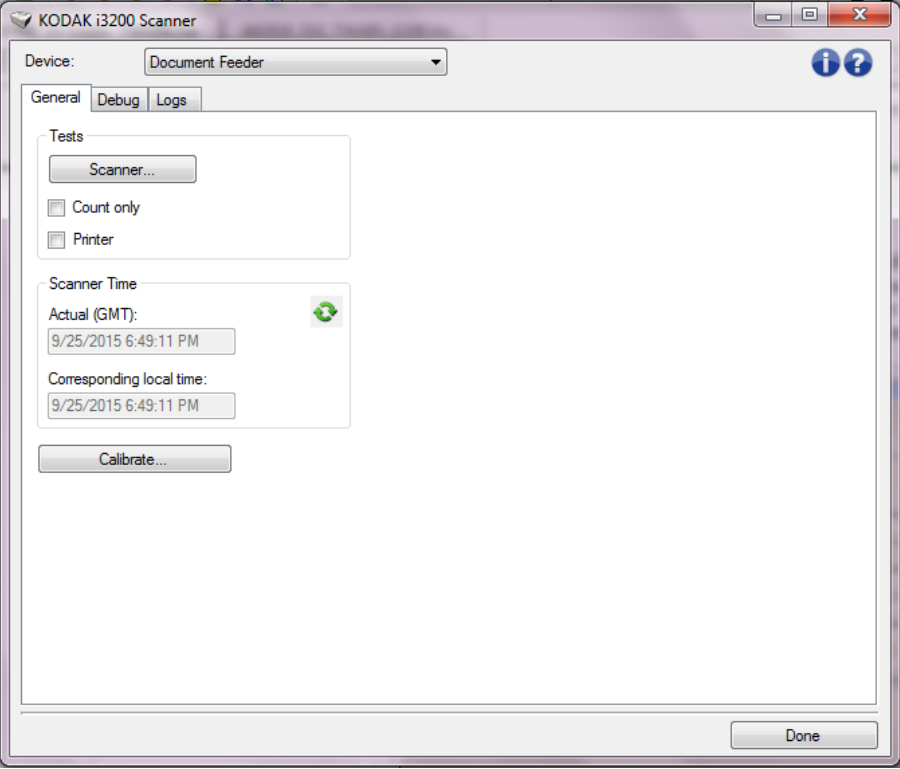

设备 - 让您选择要进行诊断的设备。选项包括: 文档进纸器或平板。 完成 - 返回 "设备设置"窗口。

#### 诊断 - "常规"选项卡

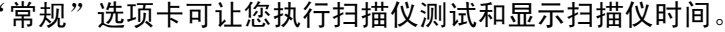

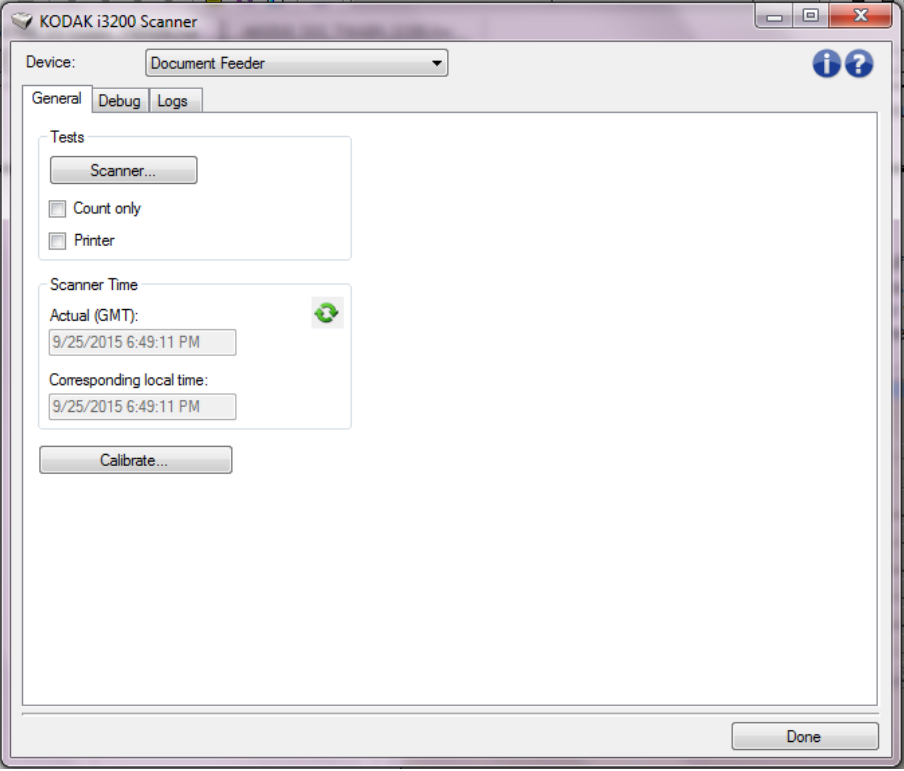

#### 测试

- 扫描仪:类似于但比开机自检更广泛。单击此按钮将立即使设备进行 一系列的检查,以确定所有的扫描仪硬件是否正常操作。
- 仅计数: 仅计算进入扫描仪的文档的数目, 但不会实际将图像发送到 扫描应用程序。该测试在任何启用该选项的扫描工作阶段中执行。
- 打印机: 测试打印机的功能 (例如, 所有喷墨头是否正常工作) 。该 测试在任何启用该选项的扫描工作阶段中执行。
	- 注意: 仅计数和打印机测试将会在扫描应用程序和扫描仪断开时自动 关闭。

#### 扫描仪时间

- 实际 (GMT):显示扫描仪的格林威治标准时间。
- 对应本地时间: 在 PC 的本地时间区中显示扫描仪的格林尼治标准时间。

◎: 刷新: 重新显示扫描仪时间 .

- 校准 显示 "校准"窗口。
- 注意:您不需要也不建议经常进行校准。只有在您的支持人员指示需要 校准时才进行校准。

诊断 - "调试"选项卡 通过"调试"选项卡,您可以打开支持人员诊断您使用扫描仪遇到的任 何问题时所需的选项。建议您仅在支持人员的指导下更改此选项卡。

注意:

- 此选项卡上的所有选项适用于所有设置快捷方式,而不仅是当前选择 的设置快捷方式
- 您必须重新启动您的应用程序,才可使此选项卡上所作任何更改生效。

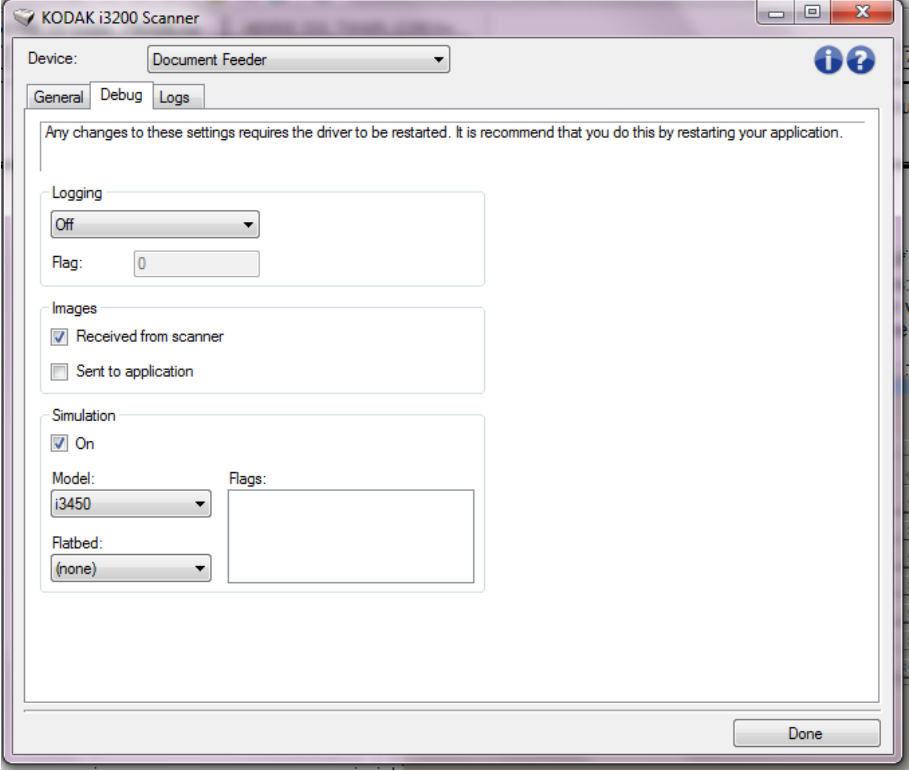

记录 - 保存扫描仪和扫描应用程序之间的通信。选项包括: 关、开或自定义。 图像

- 从扫描仪接收: 在 PC 上保存从扫描仪接收的图像。
- 发送到应用程序: 在扫描应用程序中保存从扫描仪接收的图像。

模拟 - 允许您在无需使用实际扫描仪的情况下也能使用 TWAIN 数据源。

- 型号:允许您选择要模拟的特定扫描仪型号。
- 平板: 允许您选择要模拟的平板附件。
- 标记: 如果您的 TWAIN 支持此功能, 它将包含您的模拟扫描仪所安装 的附件列表。

### 诊断 **-** "日志"选项卡 "日志"选项卡允许您查看扫描仪信息。

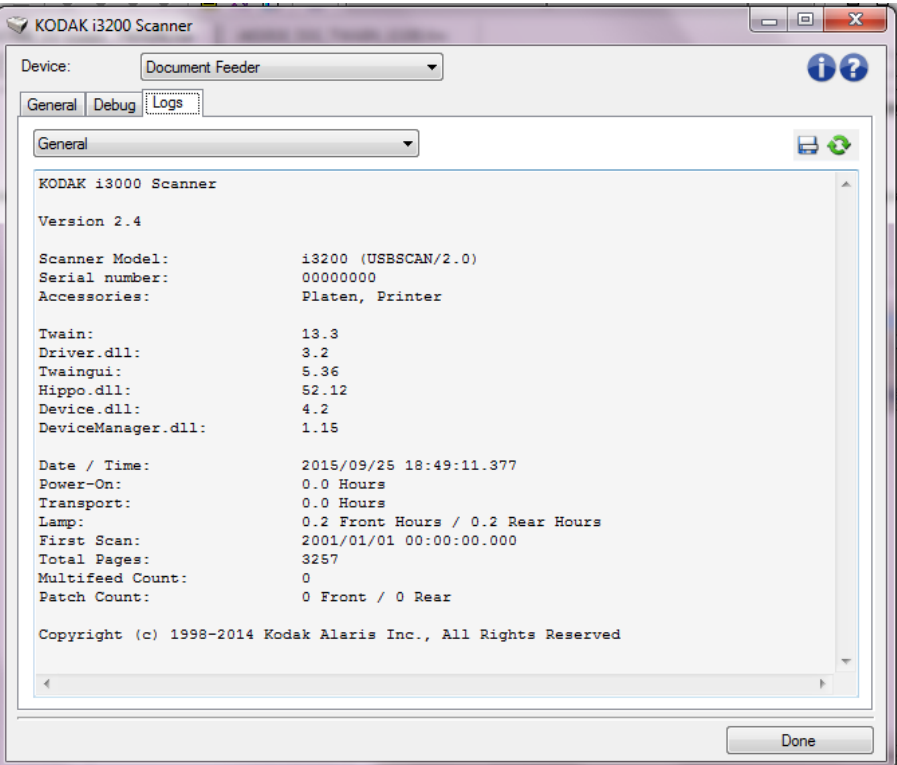

### 日志

- 常规:显示扫描仪版本信息、序列号、连接 / 安装的附件、仪表等。
- 操作员: 显示扫描仪的日志。该日志只能由 Kodak Alaris 支持人员清除。

#### 工具栏按钮

- 另存为: 保存所有日志, 以供 Kodak Alaris 支持人员查看。如果选择 를: 此选项, "另存为"窗口将会显示:
	- •说明: 输入保存日志的问题 / 原因的简短说明。
	- 文件夹: 保存日志的位置。
	- 浏览: 显示操作系统的"打开文件"窗口,让您查找要使用的文件夹。
	- 包含调试图像: 包括任何生成的调试图像和日志。此选项将默认为 启用,并且应该只在支持人员的建议下关闭。
	- •保存:使用 .eklog 扩展名将日志保存到文件中。
	- 刷新:刷新当前显示的日志。

柯达商标以及商业包装 均在伊斯特曼柯达公司 的许可下使用。 Kodak Alaris Inc. 2400 Mount Read Blvd. Rochester, NY 14615 © 2015 Kodak Alaris Inc. 保留所有权利。